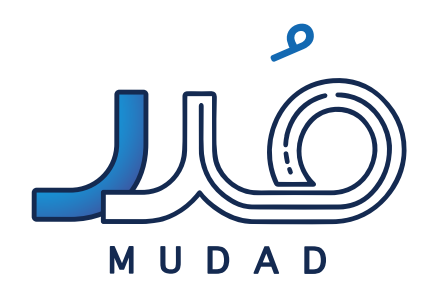

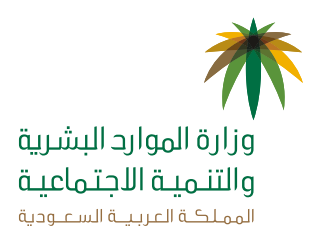

دليل مستخدم **برنامج حماية األجور** 

## **جدول المحتويات**

- مقدمة
- مسميات خصائص النظام المطورة
- مؤشر االلتزام بنظام حماية األجور
	- شرح صيغة ملف حماية األجور
		- تنبيهات النظام
		- تنبيهات السجالت
- األخطاء الشائعة في تعبئة حقول ملف حماية األجور
	- أسباب رفض النظام لملف حماية األجور
		- إيقاع العقوبات
		- آلية التبريرات
		- وصف الشاشات

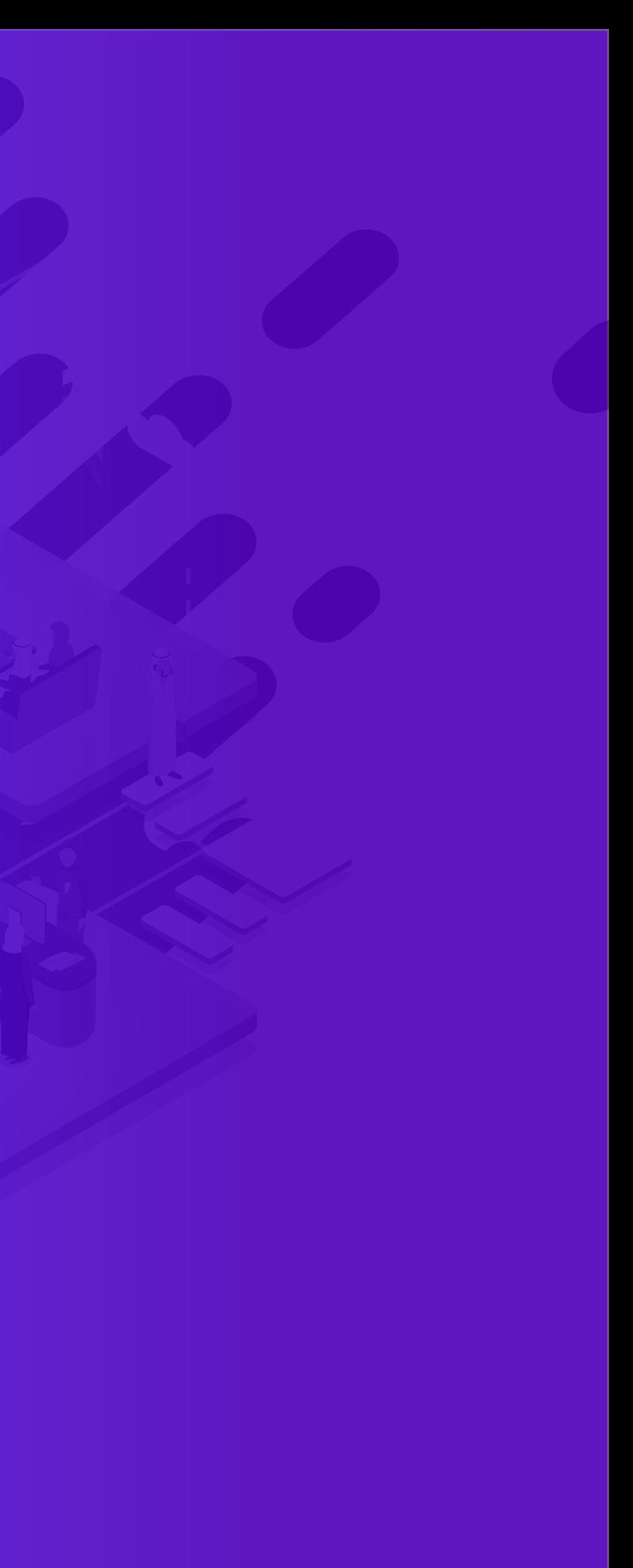

## **مقدمة**

### **الغرض**

الغـرض مـن هـذا الدليل هـو شـرح تفصيلـي لنظام حماية األجور ُ بهيئته الجديدة عبر منصة مدد وشـرح كيفيـة رفع ملف حماية األجور وفهم كافة الخصائص.

- ا<mark>لمنشأة</mark> مستقال المشروع يديره شخص طبيعي أو اعتباري، يشغــّل ً عاملا أو أكثر لقاء أجر .
- كل شخص طبيعي يعمل لمصلحة صاحب عمل وتحت إدارته أو **العامل** إشرافه مقابل أجر، ولو كان بعيدا عن العامل.
	- هو العامل غير السعودي الذي يعمل في المملكة **العامل الوافد** بية السعودية.
- رقم اآليبان **IBAN** هو اختصار لكلمة رقم الحساب المصرفي الدولي، وهو صيغة جديدة لرقم الحساب المصرفي الحالي ليتم التعرف عليه بين المصارف داخليا وعالميا. تقوم المصارف المعتمدة بالسعودية .<br>عتماد على رقم الآيبان لتحويل الأجور من خلال برنامج سريع.
- الأجر الفعلي وهو كل ما يعطى للعامل مقابل عمله، بموجب عقد عمل مكتوب أو غير؛ مكتوب، مهما كان نوع الأجر أو طريقة أدائه، مضافاً العلاوات الدورية والعمولات أو النسبة المئوية من المبيعات.
	- هو الرقم المستخدم لتعريف المنشآت في وزارة العمل، ويتكون **رقم المنشأة** مكتب العمل التابعة له المنشأة ورقم مسلسل. مثال ١٠١٠١
	- السجل المدني هو الرقم المستخدم لتعريف عامل سعودي أو صاحب منشآة.
		- **رقم اإلقامة** هو الرقم المستخدم لتعريف عامل وافد.

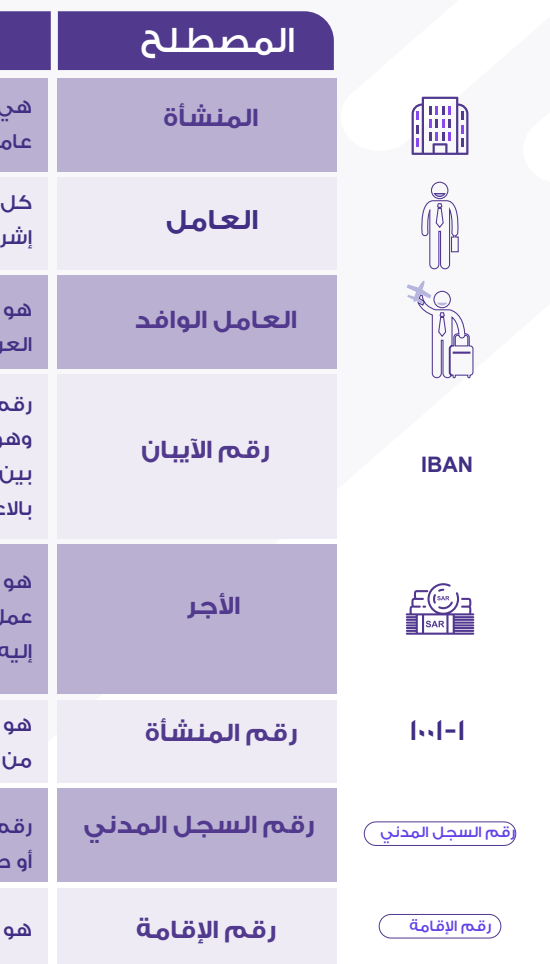

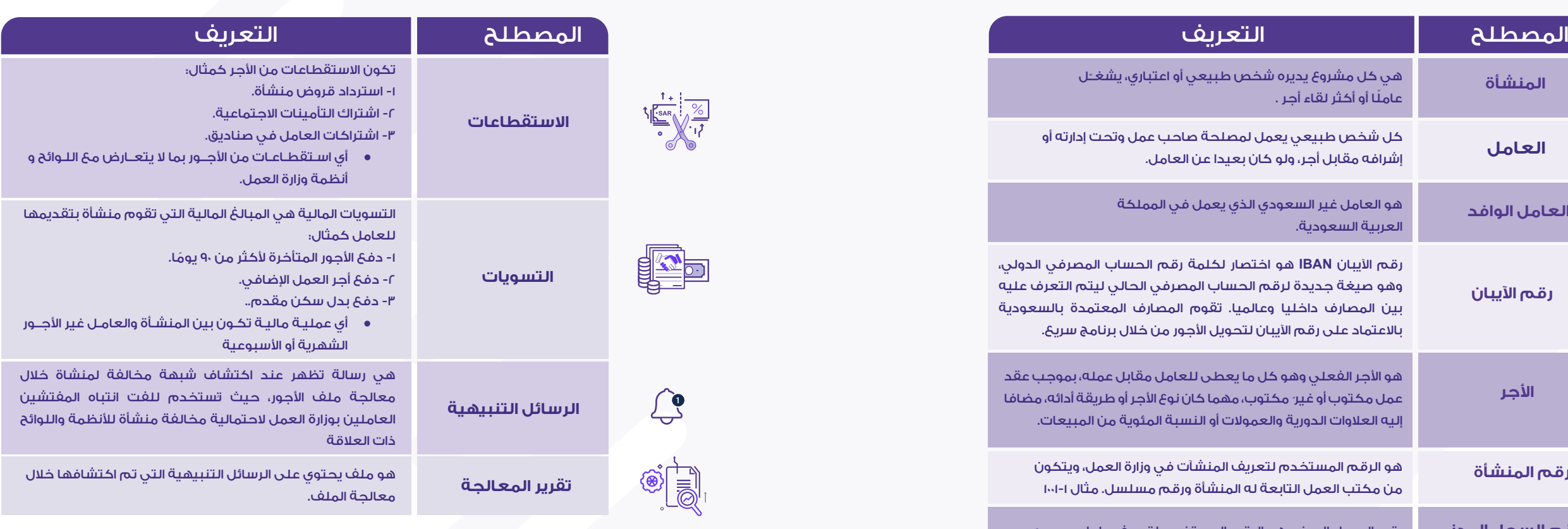

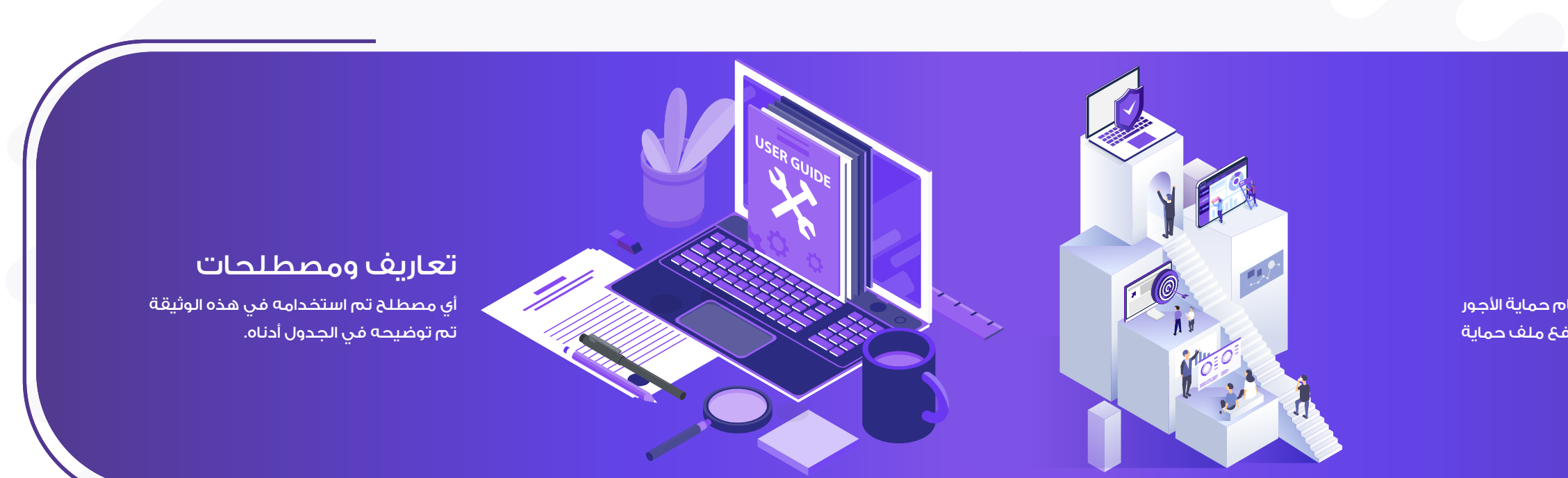

خصائص عامة

ويستطيع المستخدم تغيير اللغة. السابقة لرفع ملفات حماية الأجور.

. ُ يدخل المستخدم إلى برنامج حماية األجور فقط عن طريق منصة مدد، بعد أن كان موقع الخدمات البنكية لوزارة الموارد البشرية والتنمية الاجتماعية هو الوجهة

. تدعم المنصة اللغة العربية واللغة اإلنجليزية، اللغة العربية هي اللغة االفتراضية

. المستخدمين المسموح لهم برفع ملف حماية األجور هم الذين تم توثيق بياناتهم

## ُ عن طريق منصة مدد، يستطيع المستخدم:

عدد الموظفين الذين تم تحويل أجورهم في نظام حماية الأجور وهم مسجلين في التأمينات االجتماعية على تلك المنشأة وتم قبول سجالتهم

> مـجـمــوع المــــوظـفـيـــن المسجلين مجمـوع المـــوطـعـيــى المسجلين<br>في التأمينات علــى تــلـك المنشــأة

مؤشر نسبة الالتزام **\_\_**<br>في حماية الأحور في حماية الأجور  رفع ملف حماية األجور الشهري أو األسبوعي المعالج من البنك.

- عبر وزارة الموارد البشرية والتنمية االجتماعية.
	-
	- رفع ملف التسويات المعالج من البنك.
		- استعراض نسبة االلتزام.
		-
		- إمكانية تقديم التبريرات.

 الحصول على تقرير الملف بعد رفعه بشكل لحظي.

# 鷗

### تنبيهات:

- لرفع برنامج حماية األجور، يجب على المستخدم:
- التأكد من وجود حساب بنكي خاص بالمنشأة.
- التأكد من وجود حسابات بنكية لكل عامل لديها.

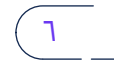

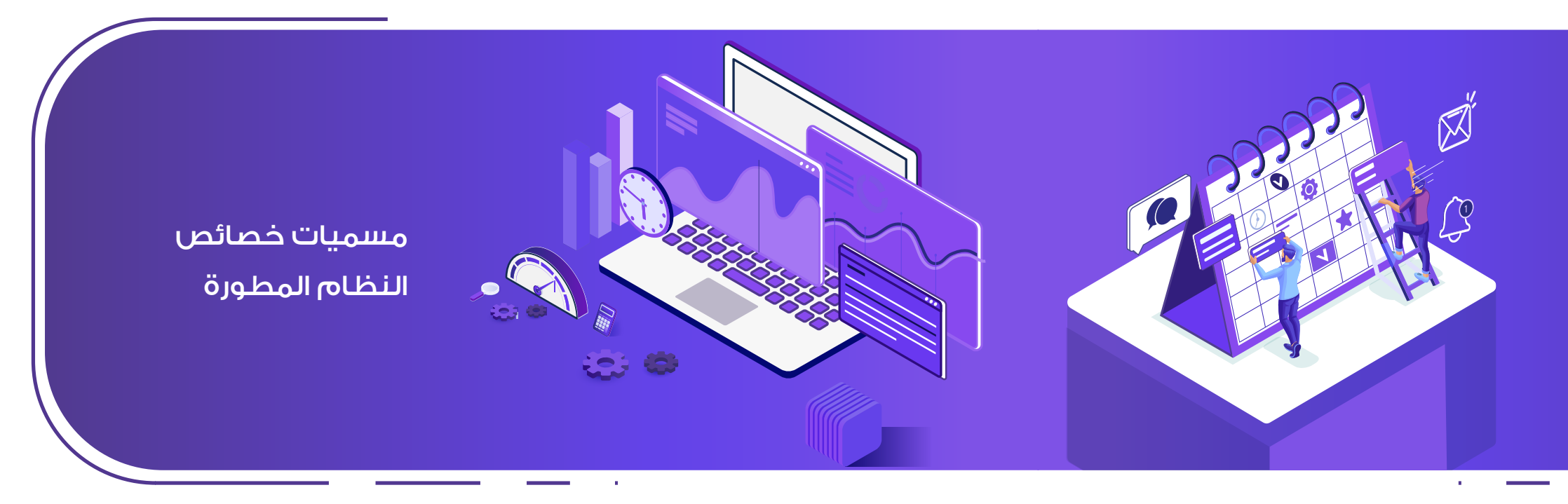

مجمــوع الموظفيـن غيـر المسجلين في التأمينات على تلك المنشأة

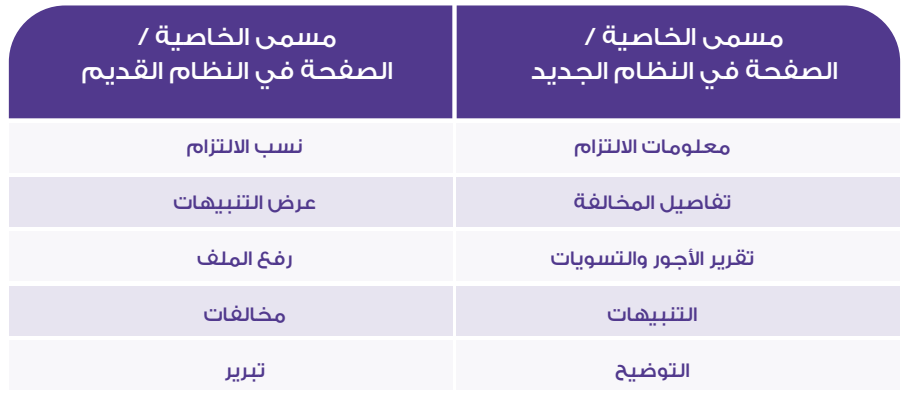

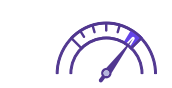

## مؤشر الالتزام بنظام حماية الأجور

### مسميات خصائص النظام المطورة

## خصائص عامة  تنبيهات

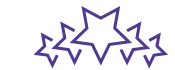

هيد

 $Q^2$ 

8 9 ُ دليل المستخدم لحماية األجور ُ دليل المستخدم لحماية األجور

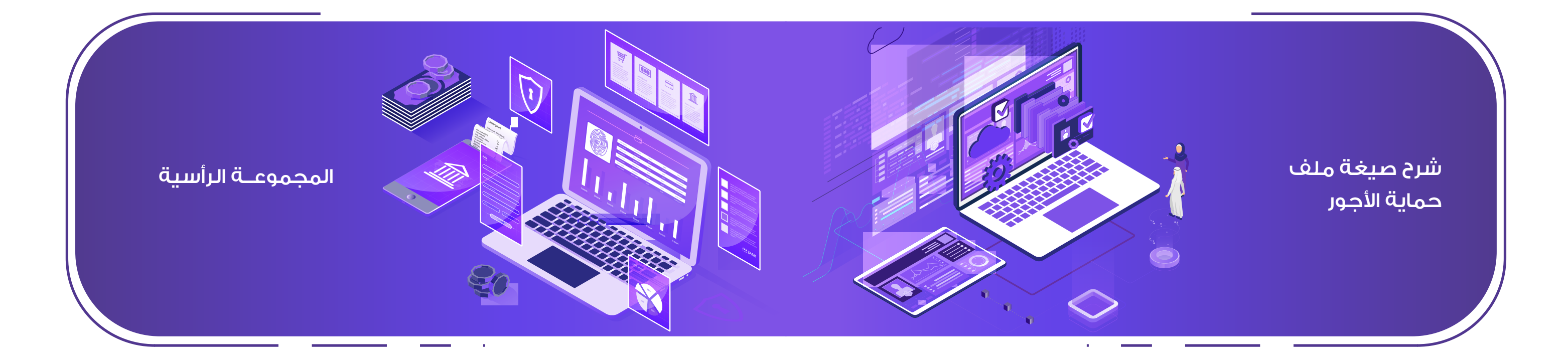

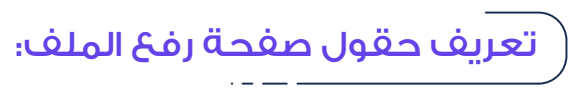

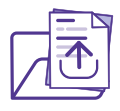

### **اســم الحقـل الـــــوصــــف**

- .<br>ين البيانات المسجلة في وزارة الموارد البشرية والتنمية الاجتماعية.
- .<br>ين البيانات المسجلة في وزارة الموارد البشرية والتنمية الاجتماعية.
- حالة رفعَ ملف الأجور، أو (تسويات) في حالة رفعَ ملف التسويات.
	- .<br>السنة للملف المراد رفعه في منصة مُدد.
	- رفع ملف أجور شهري، أو (أسبوعي) لرفع ملف أجور أسبوعي.

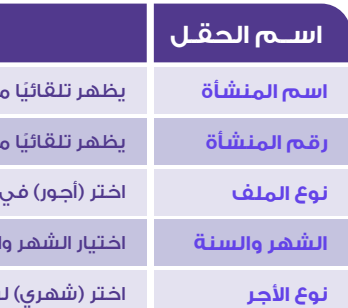

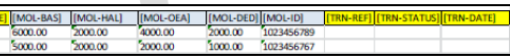

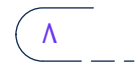

صيغة ملف الأجور المعتمدة من وزارة الموارد البشرية والتنمية الاجتماعية تتكون من مجموعة رأسية ومجموعة محتوى، تتكون من التالي:

# 

المجموعــة الرأسية تكــون فــي بدايــة ملــف األجــور ويجــب أن تكــون موجــودة مــرة واحــدة فقــط، تحتــوي المجموعــة الرأسية علــي معلومــات مختصــره عــن الملــف وبيانــات عــن المنشاة التــي قدمــت الملــف للبنــك، الجــدول التالــي يعــرض الحقــول فــي المجموعــة الرأسية.

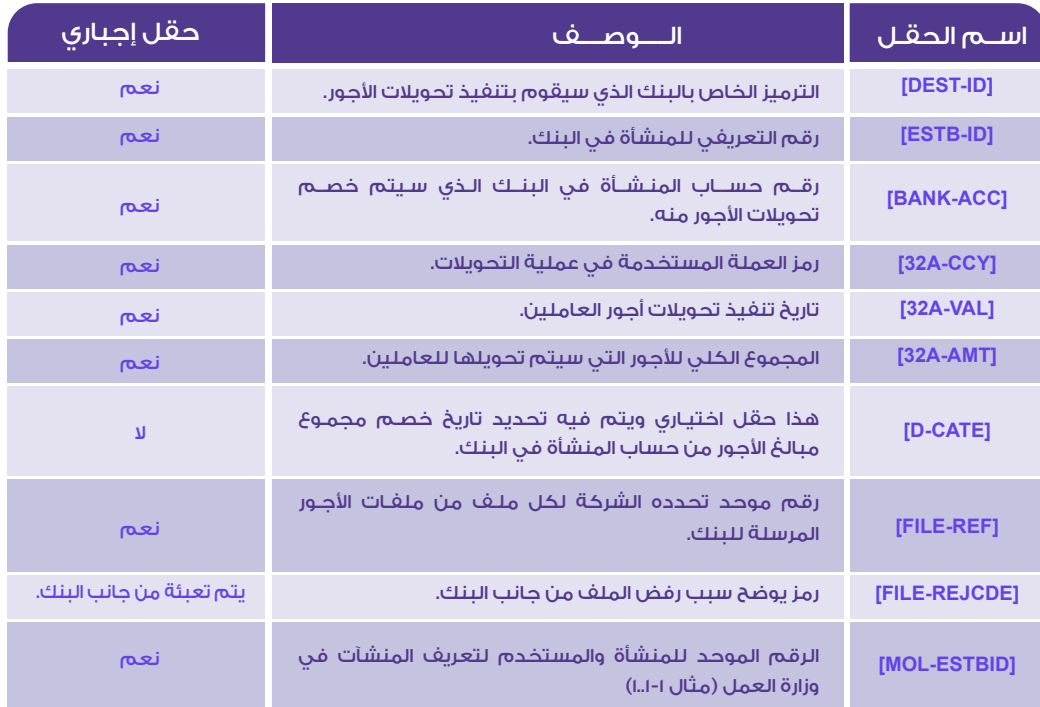

10 11 ُ دليل المستخدم لحماية األجور ُ دليل المستخدم لحماية األجور

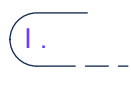

مجموعـة المحتـوى مجموعـة متكـررة وتأتي بعـد المجموعـة الرأسية، مجموعـة المحتـوى تتكـون مـن حقـول تسـتخدم فـي تقديـم معلومـات عـن كل عمليـه فـي ملـف األجـور، الجـدول التالـي يعـرض الحقـول فـي مجموعـة المحتـوى.

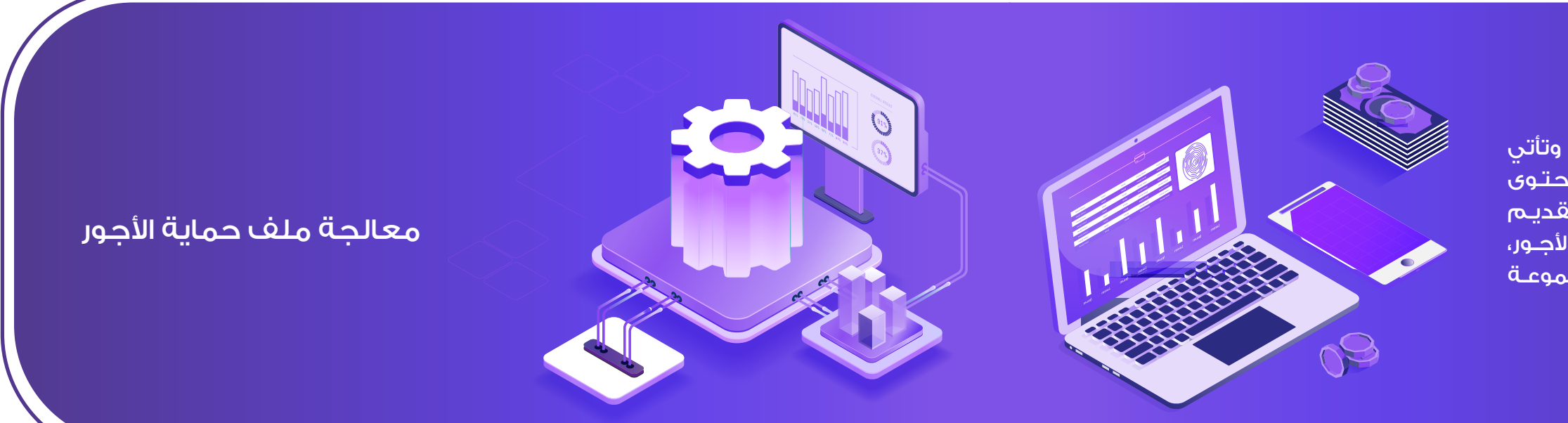

### -٢ معالجة تطابق بيانات الملف المدخلة مع أنظمة برنامج حماية الأحور.

### -١ معالجة صيغة الملف وبياناته المدخلة وقراءتها قراءة صحيحة.

مثال: عند إدخال رقم الأيبان البنكى لأحد العاملين بشكل خاطئ سيقوم النظام بمعالجة الملف فور رفعه معالجة أولى للتأكد من سالمة البيانات ومطابقتها مع السجلات الأساسية، ثم سيقوم بتزويد ممثل المنشأة بتقرير الخطأ في صفحة (قائمة الملفات) كما سيتم إرسال بريد الكرتوني لتنبيه المنشأة بتصحيح الملف ورفعه من جديد.

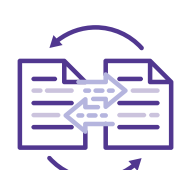

مثال: عند إدخال قيمة الأجر لدى أحد العاملين بما يتجاوز ٥٠٪ من أجره الأساسي، يقوم ُ نظام منصة مدد بقراءة الملف قراءة أولية لصيغة الملف للتأكد من خلوه من أي بيانات خاطئة، ومن ثم يقوم بقراءة تطابق البيانات المدخلة مع أنظمة البرنامج ويستطيع المستخدم الحصول على تفاصيل المخالفات بالذهاب إلى صفحة )تفاصيل المخالفة( بعد رفع الملف.

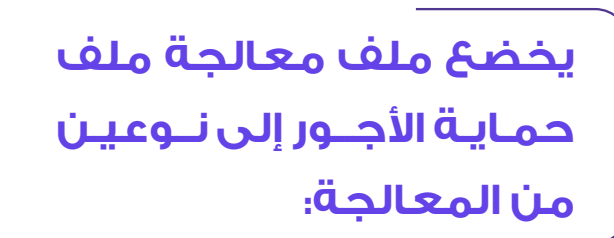

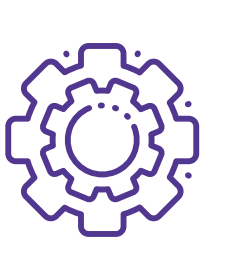

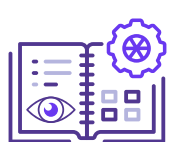

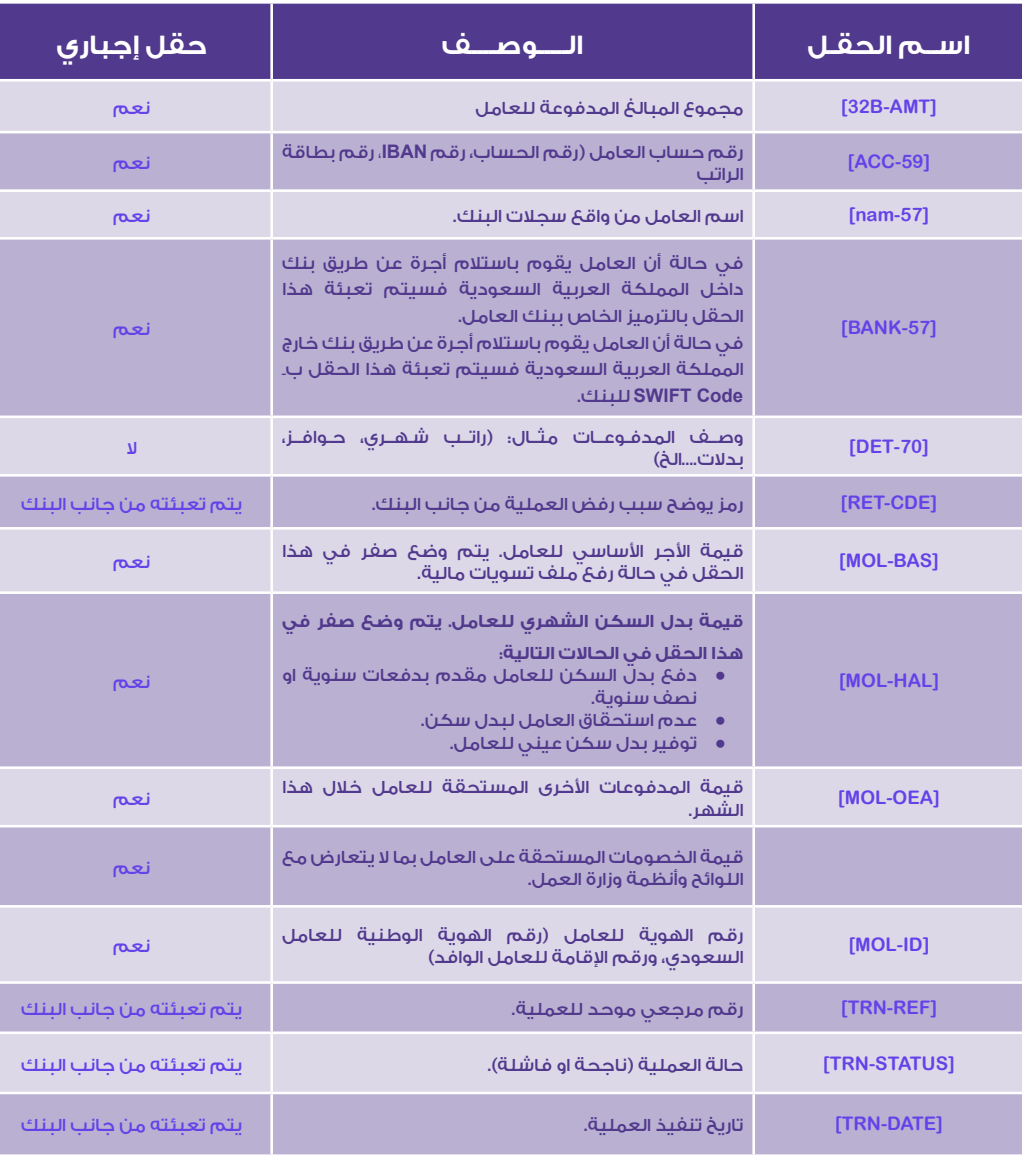

تـنـفيـذ لــوائـــح العمـــل على المـلفــات المـرفـوعـة بنجــاح - التنبيهات واإلشعارات

**اللـوائـــح الوصــف الـرسـالة** ُ بريد إلكتروني من مدد إلى المنشأة. .<br>تعين على البرنامج إرسال إشعار إلى شأة بضرورة تقديم بيانات الأجور من | خالل برنامج حماية األجور. بعد مرور ١٠ أيام يقوم البرنامج بإشعار وإنذار المنشآت التي | بريد إلكتروني من مُدد إلى المنشأة. بعد مرور ١٥ يوم يقوم البرنامج بإرسال إنذار اخير لأصحاب | بريد إلكتروني من مُدد إلى المنشأة. وا بتقديم ملفات حماية الأجور. ُ بريد إلكتروني من مدد إلى المنشأة. .<br>بعد البرنامج بإرسال طلب إلى إدارة .<br>تفتيشية مع قائمة لأصحاب العمل .<br>يم ملفات حماية الأجور. بعد حفظ ملف الأجور، يقوم البرنامج بالتحقق من صحة | إرســـال تـقـريــر إلى البرـيـد البيانات، في حالة وجود أخطاء، يقوم البرنامج بتوليد تقرير | الإلكتروني في حالة وجود مخالفة. .<br>فو<mark>م بإرساله للمنشأة.</mark> في ملف التسويات فقط، إذا كان عامود الأجر الأساسي | بدل | السكن | والمستحقات في سجل أجر الموظف يساوي صفر، فيجب أن يكون بدل | الأخرى تساوي صفر في ملف التسويات. .<br>ت الأخرى أكبر من الصفر. اإلجمالي ال يساوي مجموع األجر األساسي، بدل السكن والـمســــتحقـــات األخـــــرى ناقص االستقطاعات. عناب الإجمالي، فيجب أن يكون أجر | سي زائدًا بدل السكن زائدًا إجمالي ات منه إجمالي الاستقطاعات <mark>ا</mark> .<br>في ملف الأجور.

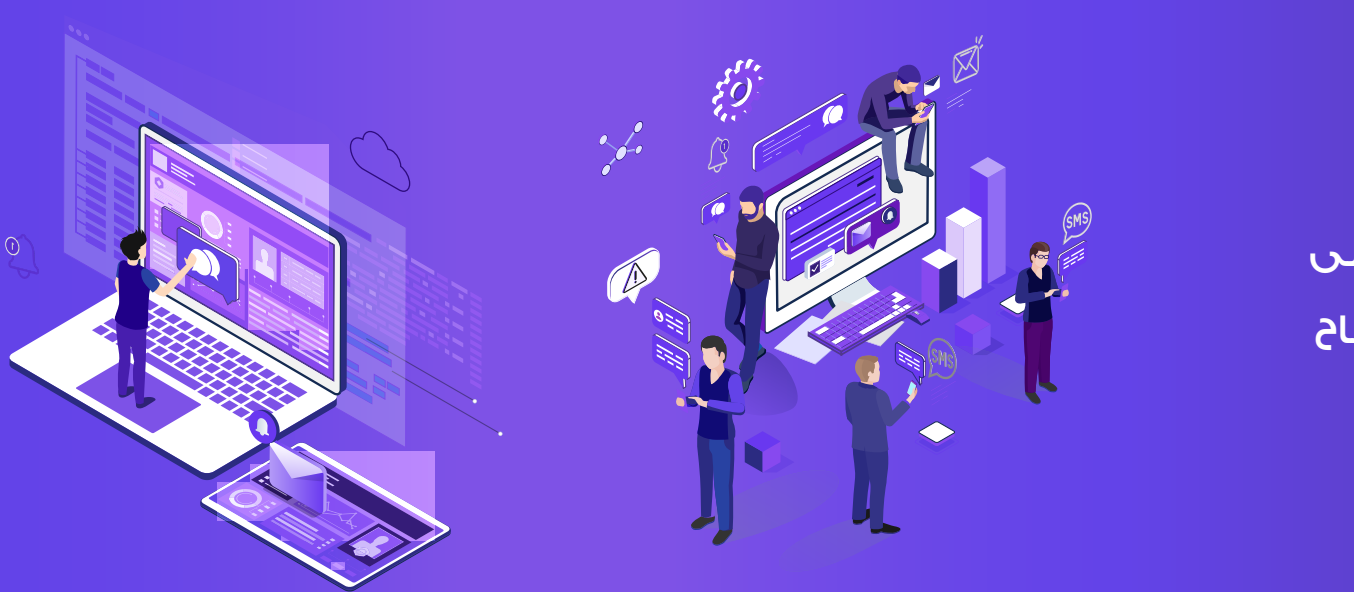

تـنـفيـذ لــوائـــح العمـــل على المـلفــات المـرفـوعـة بنجــاح - التنبيهات واإلشعارات

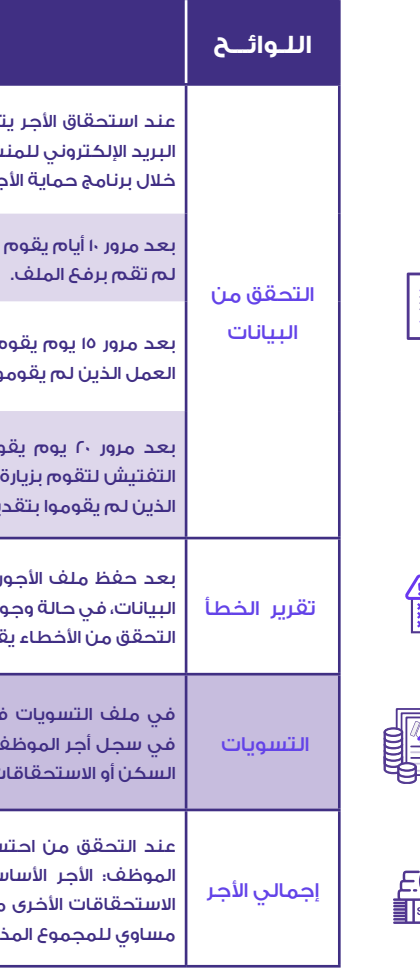

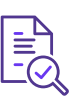

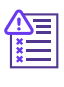

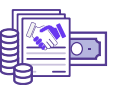

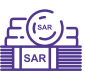

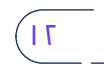

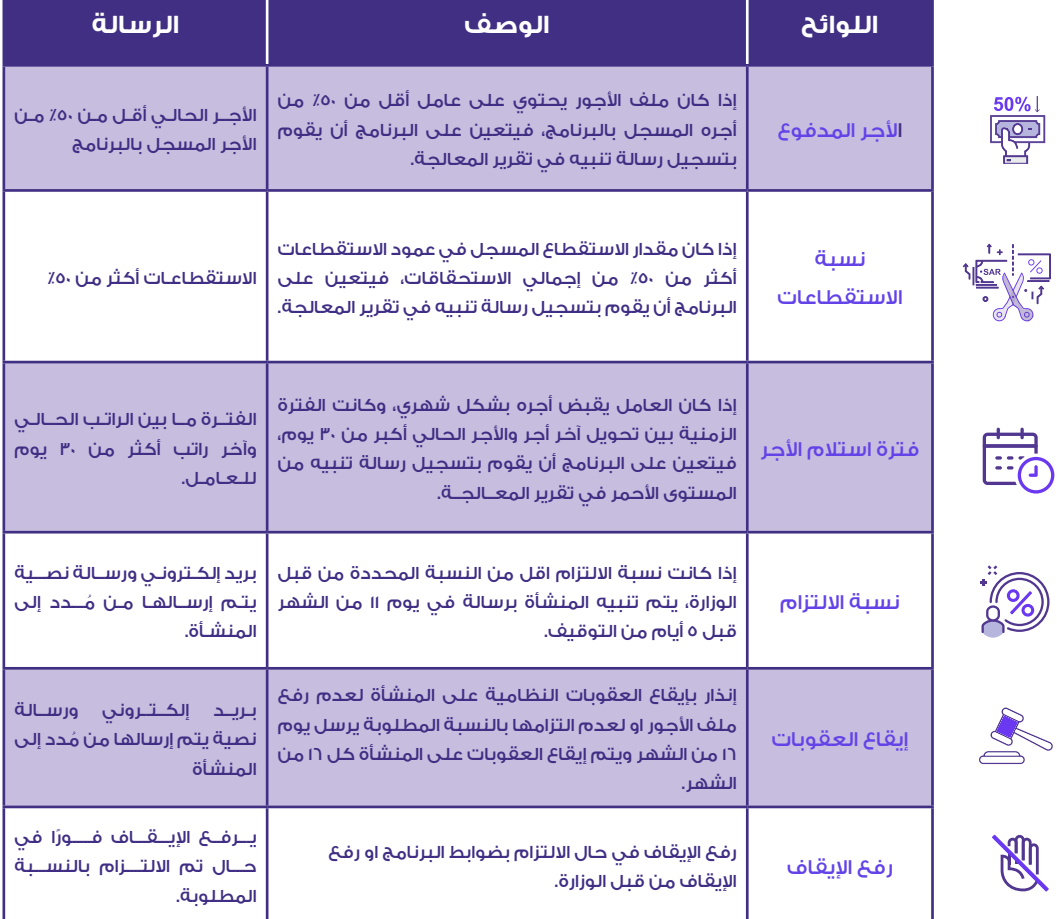

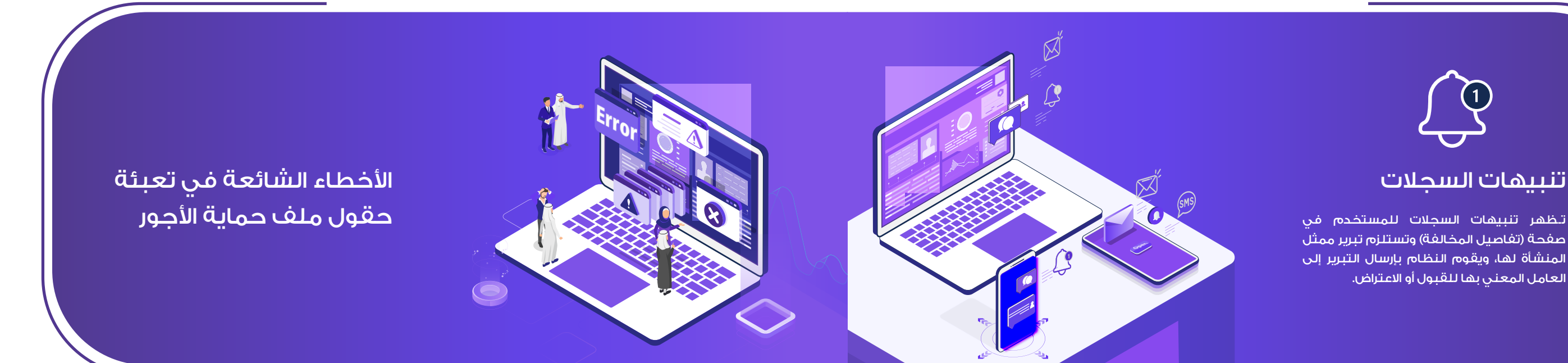

صفحة (تفاصيل المخالفة) وتستلزم تبرير ممثل المنشأة لها، ويقوم النظام بإرسال التبرير إلى العامل المعني بها للقبول أو االعتراض.

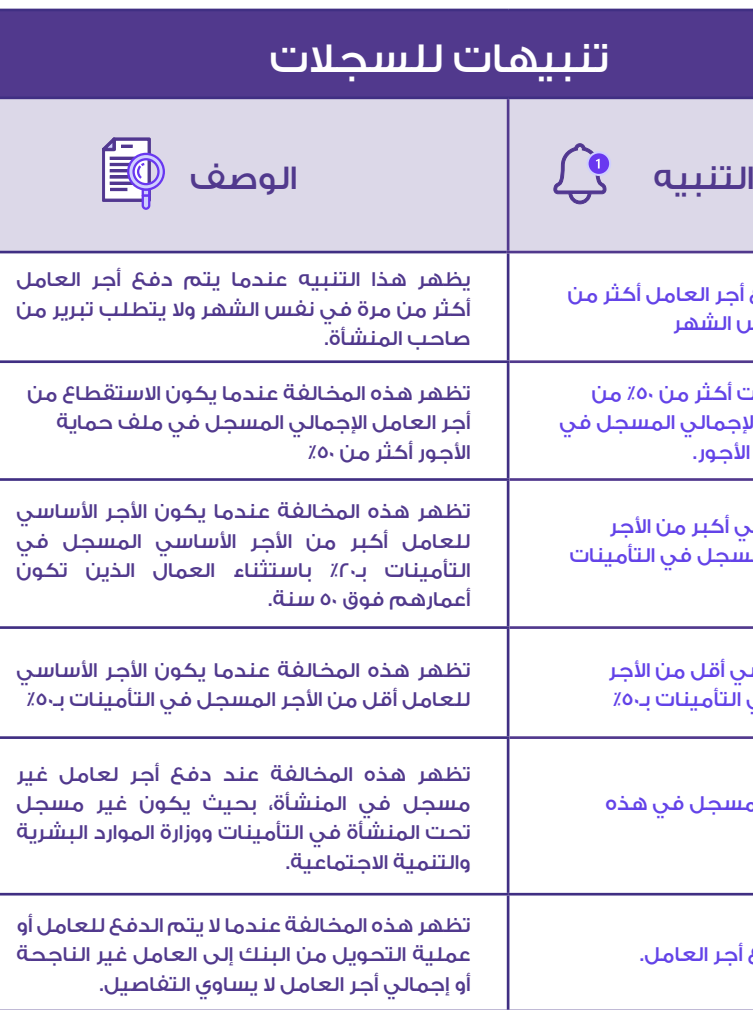

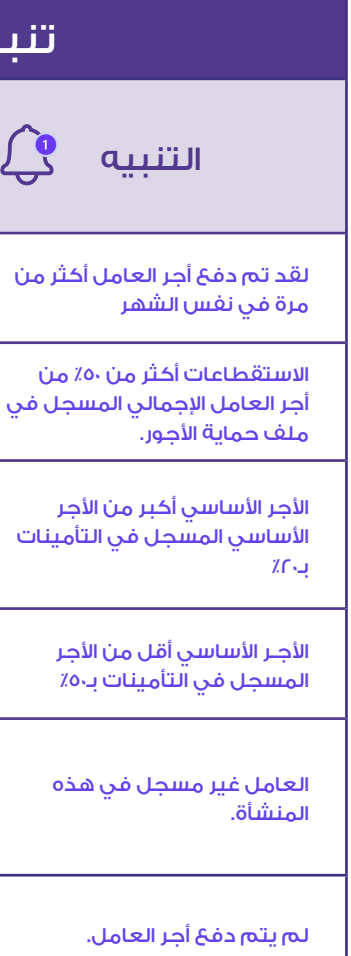

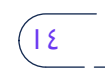

## اإلجراء الصحيح:

يجب على المستخدم تعبئة خانة الأجر الأساسي بقيمة الأجر الأساسي فقط. وتعبئة البدالت والمدفوعات واالستقطاعات في الخانات المخصصة لها في ملف حماية الأجور.

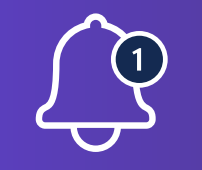

## **ً يــقــوم المستخــدم عــــادة بإعادة رفع ملف حماية األجور لتصحيح الخطأ التالي:**

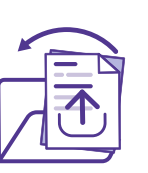

كتابة الأجر الأساسي في خانة الأجر الأساسي مع إضافة البدلات او خصم الاستقطاعات من قيمة الأجر الأساسي في الخانة المخصصة له.

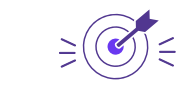

النتيجة:

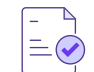

انخفاض نسبة التزام المنشأة.

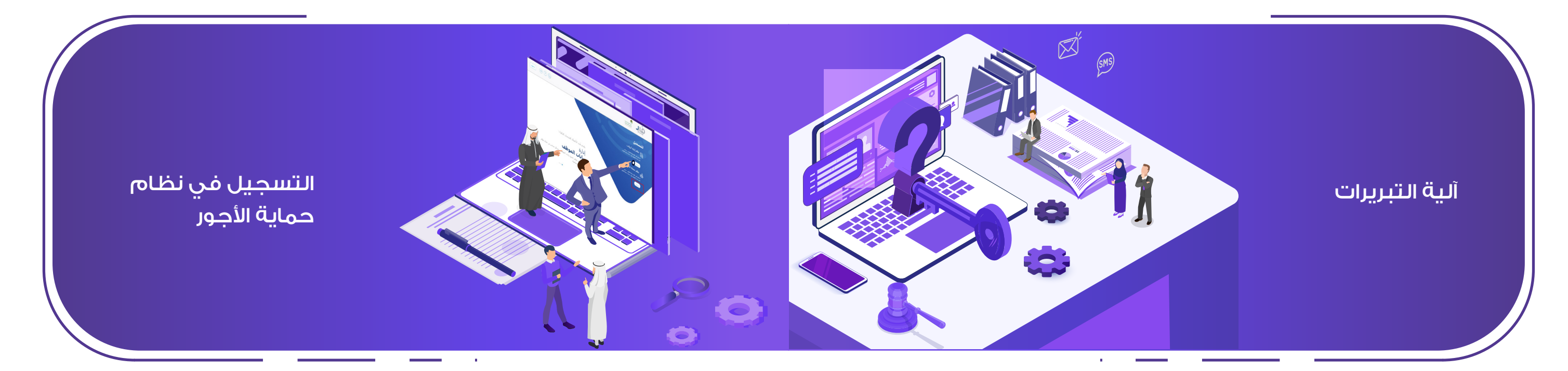

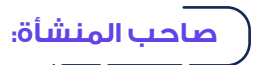

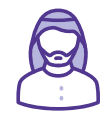

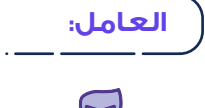

 $R$ 

**مســار إليـــة التبـريـرات:** 

 $\circ$ 

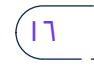

## يسمح النظام لصاحب المنشأة بتزويد التبرير وارفاق الملفات او المالحظات. للمخالفة المسجلة

ْ تنبيه (تم الدفع للعامل مرة أخرى) لا يستلزم صاحب تزويد بالتبرير من قبل صاحب المنشأة. ِ في مخالفة (لم يتم الدفع للعامل) في حال اختار صاحب المنشأة من قائمة التبريرات (موظف جديد او انتهاء العمل) فيقوم بالنظام بالتحقق من التأمينات الاجتماعية ولا يتم إرسال التبرير

● في حال لم يتم التبرير في فترة معينة (تحدد من قبل مسؤول النظام) يقوم النظام بإغلاق

- للمنشاة ثم يتم إرسالها للعامل لقبول التبرير أو رفضه باستثناء
	-
	- إلى العامل.
	- التبرير وتخالف المنشأة.

## يسمح النظام للعامل بقبول او اعتراض على تبرير صاحب المنشأة.

- ُ يقوم العامل بالتسجيل في منصة مدد.
- يظهر للعامل قائمة من تبريرات صاحب المنشأة المعنية به والمحالة له ويسمح له بقبول او االعتراض على التبرير.
	- في حال قبول العامل للتبرير يقوم النظام بإغالق هذه المخالفة ورفعها عن المنشأة.
		- في حال اعتراض العامل للتبرير يقوم النظام بإغالق التبرير وتخالف المنشأة.
- في حال عدم رد العامل خلال فترة معينة (تحدد من قبل مسؤول النظام) يتم حساب وقبول
	- نسبة ٪١٠ من عدد عمال المنشأة ويتم رفض الباقي منها إن وجد.

- . يزود صاحب المنشأة التبريرات لمخالفات لمنشأة.
	- منها إن وجد.
- . يرسل النظام التبرير إلى العامل.
- . السماح للعامل بتأكيد او االعتراض على التبرير.
- . بناء على رد العامل يقوم النظام بقبول او رفض التبرير.
- . في حال عدم وجود تبرير من صاحب المنشأة يتم مخالفة المنشأة.
- . في حال عدم رد العامل يقوم النظام بقبول نسبة ٪١٠ من عدد عمال المنشأة ويتم رفض الباقي

-١ للتسجيل، قم بالضغط على أيقونة »تسجيل« الموجودة في أعلى الصفحة. -١ للتسجيل، قم بالضغط على أيقونة "تسجيل" املوجودة في أعلى الصفحة. **جدول املحتويات**

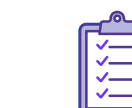

-2 قم باختيار نظام حماية األجور. -2قم باختيارنظام حمايةاألجور.

ّ عن طريق هذه الصفحة يمكنك التسجيل سواء بمعرف صاحب منشأة أو موظف. **التسجيل فينظام حمايةاألجور**

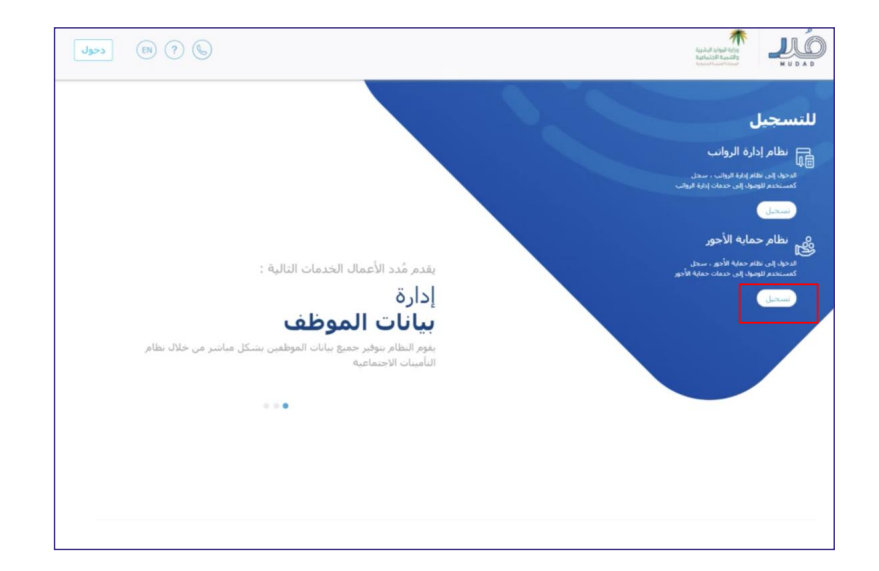

## **وصف اإلجراء:**

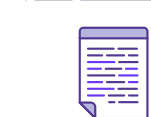

## التسجيل في نظام حماية الأجو<mark>ر</mark>

## الجوال المسجل في نظام »أبشر«.

ً رقم الهوية أو اإلقامة )والذي سوف يتم اعتماده عند تسجيل الدخول الحق  ا

• رقم الهاتف.<br>ثم أدخل رمز التحقق الذي سيصلك على هاتف الجوال المسجل.

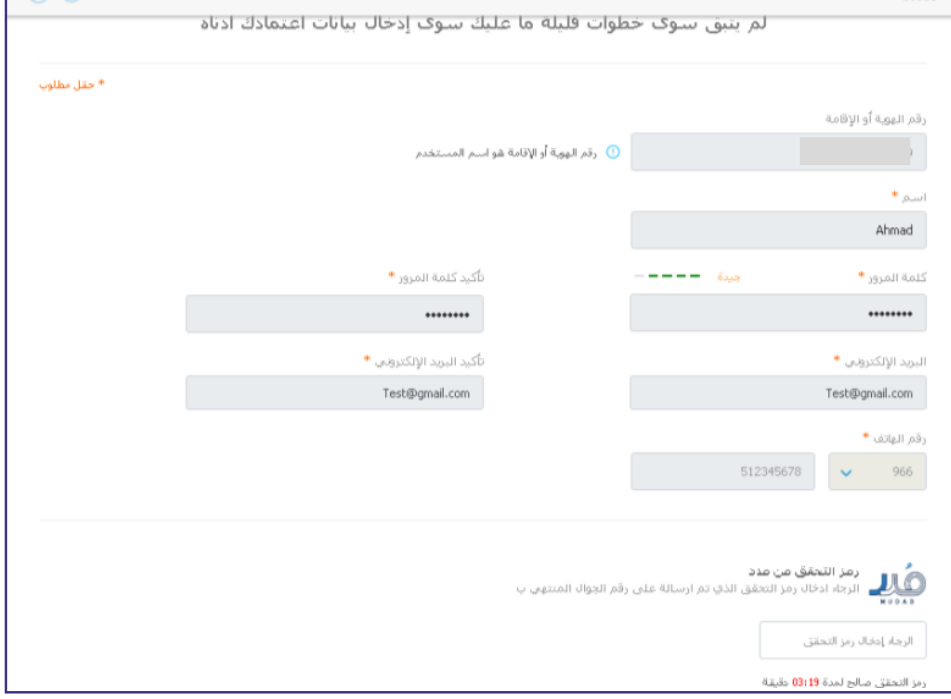

- -٤ بعد ذلك، أدخل المعلومات األساسية:
	- في خانة اسم المستخدم).
		- االسم.
		- كلمة المرور
	- البريد اإللكتروني. -٤ بعد ذلك، أدخل املعلومات األساسية:
		- رقم الهاتف.
	-

-٦ سيقوم النظام بعرض جميع المنشآت التابعة لرقم الهوية أو اإلقامة. - ٥سيقوم النظام بتحويلك إلىصفحةالدخول، أدخل **رقم الهويةأواإلقامة**في خانةاسم املستخدم رسم توضيحي .<br>رسم الاستخدام المنشأة المنشأة المنشأة المنشأة المنشأة المنشأة المنشأة المنشأة المنشأة المنشأة المنشأة المنشأة

 $\binom{1}{\binom{n}{2}}$ 

-5 سيقوم النظام بتحويلك إلى صفحة الدخول، أدخل رقم الهوية أو اإلقامة في خانة اسم المستخدم ثم أدخل كلمة المرور، ثم أدخل رمز التحقق الذي سيصلك على هاتف الجوال المسجل.

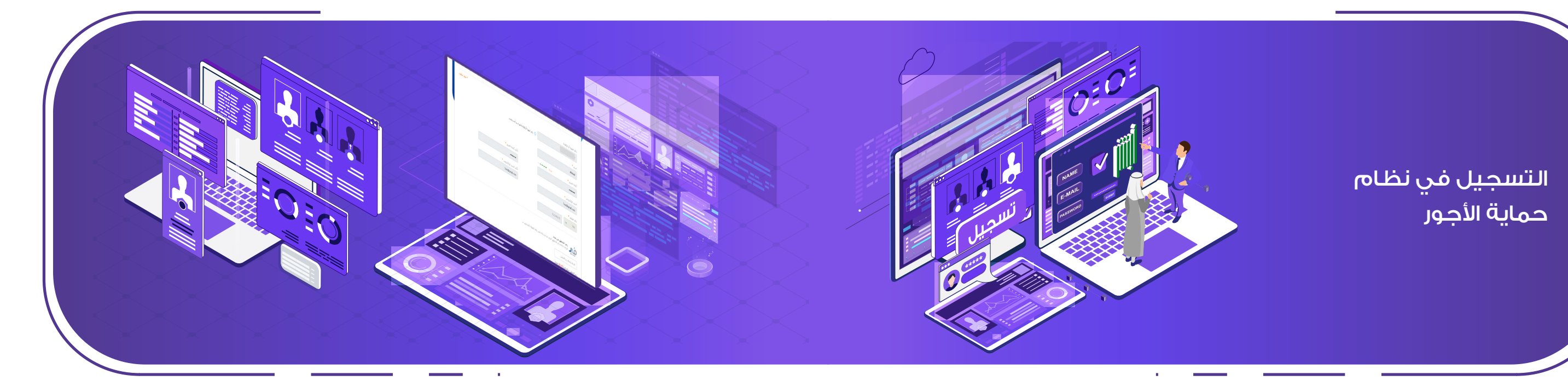

 $10$ 

٣- أدخل رقم الهوية أو الإقامة، ثم أدخل رمز التحقق الذي سيصلك على هاتف

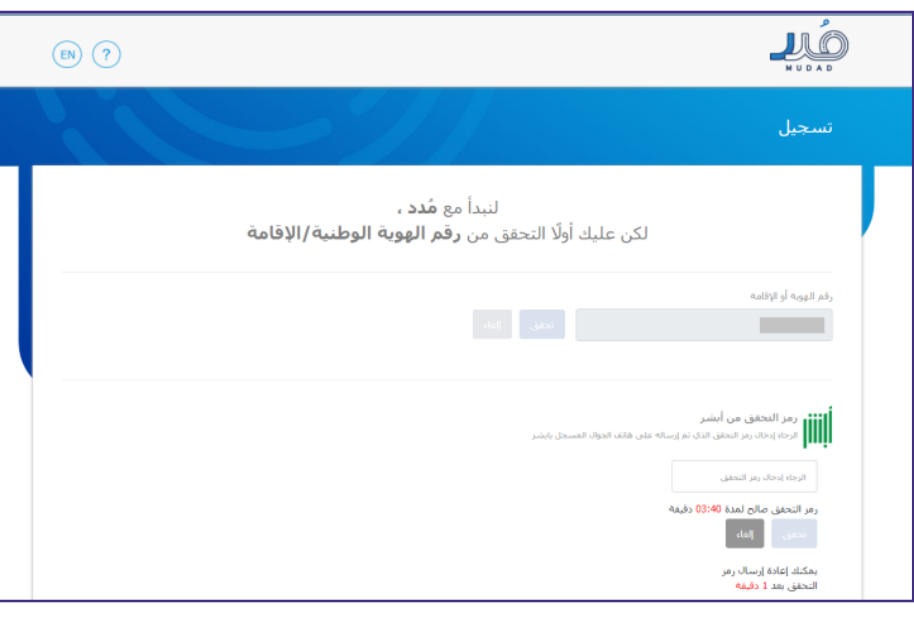

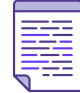

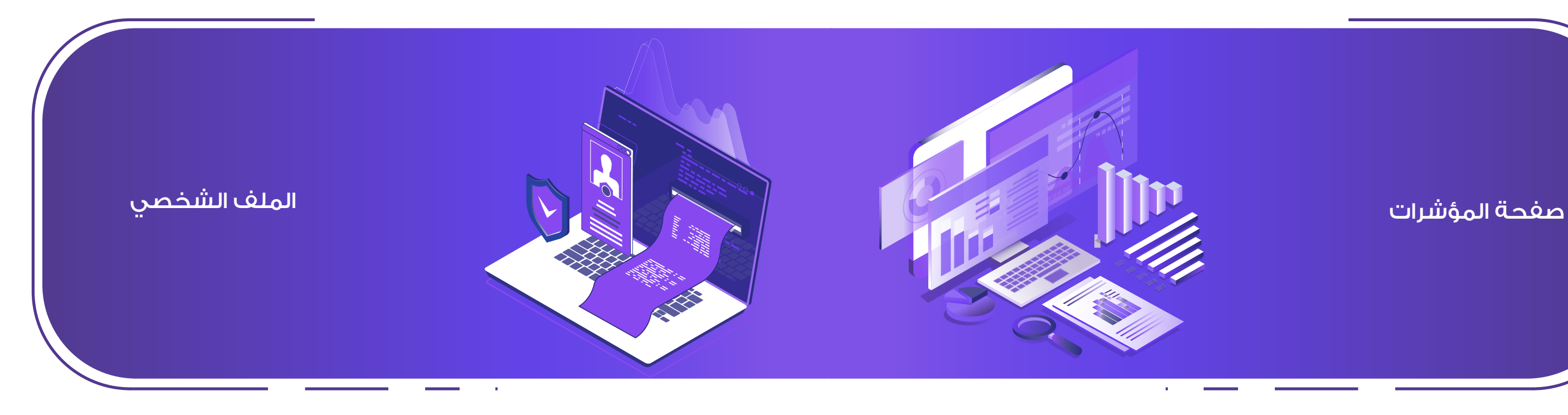

-2لتحديث معلوماتك الشخصية، قم بالضغط علىزر تحديث. - لتغيير كلمة المرور، قم بالضغط على زر تغيير كلمة المرور أسفل الشاشة.

## مؤشرات النظام الخاصة بمنشأتك. بمنشأتك .

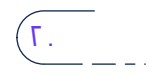

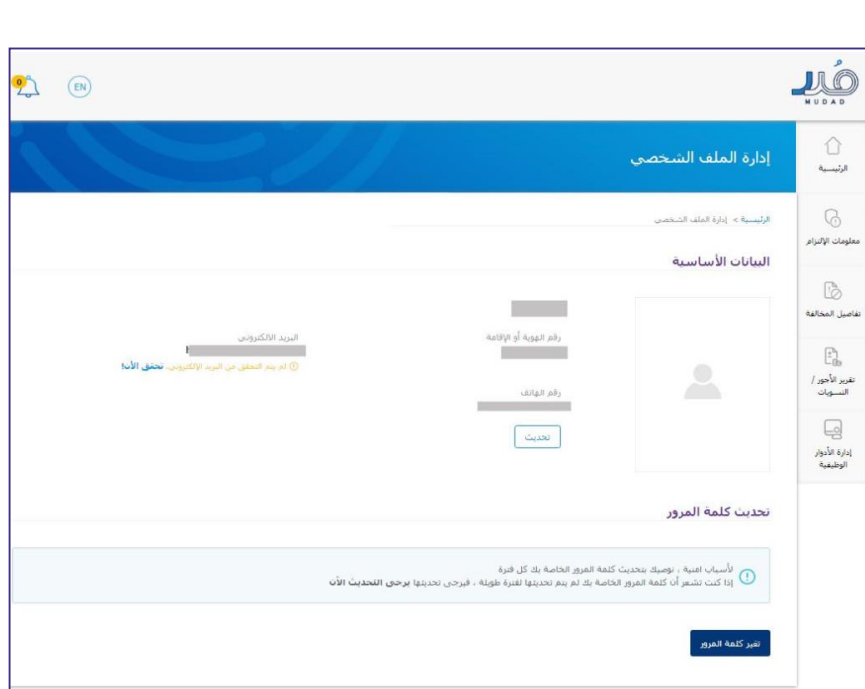

عن طريق هذه الصفحة ستتمكن من استعراض الصفحة الرئيسية التي توضح عن طريق هذه الصفحة ستتمكن من استعراض الصفحة الرئيسيةالتي توضح مؤشرات النظام الخاصة  **وصف اإلجراء: وصف اإلجراء:** 

**جدول املحتويات** -1 الستعراض ملفك الشخصي، قم بالضغط في أعلى الصفحة على أيقونة: **خطــوات تنفيـذ**   $\circledcirc$ -1الستعراض ملفك الشخص ي، قم بالضغط في أعلى الصفحة على أيقونة: -2 لتحديث معلوماتك الشخصية، قم بالضغط على زر تحديث.

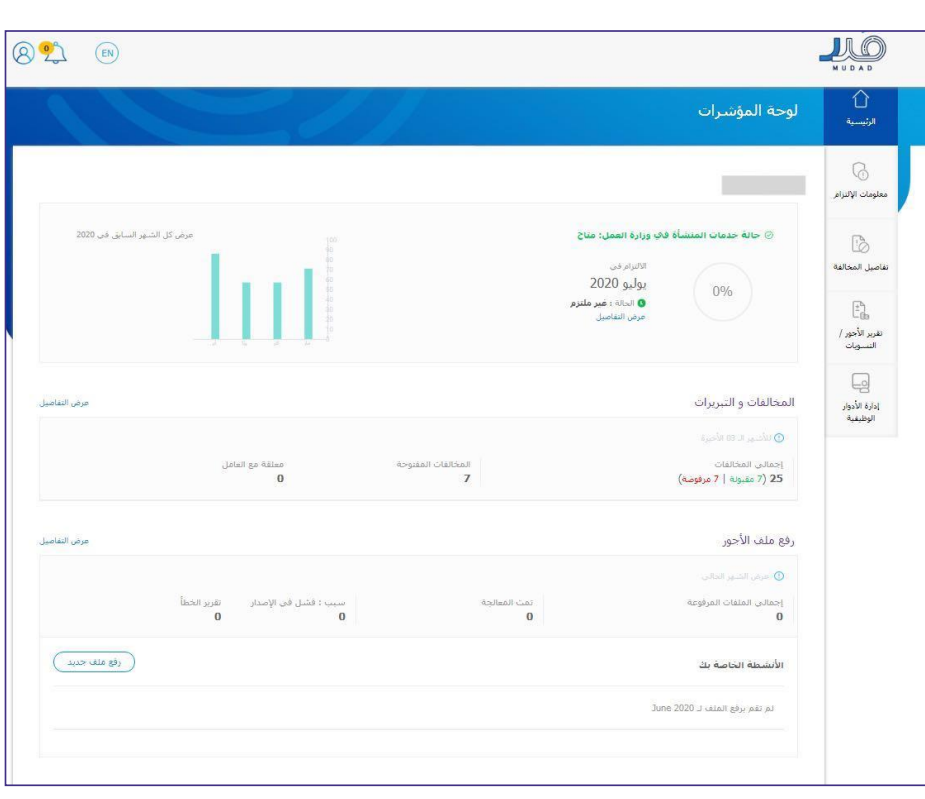

عن صريق سدة ال<del>صف</del><br>الأساسية وتحديثها. عن طريق هذه الصفحة، تستطيع استعراض معلوماتك<br>\*\*\* ^\* \*\* \*\*

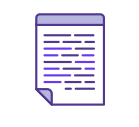

**العملية:** 

**ANITI** 

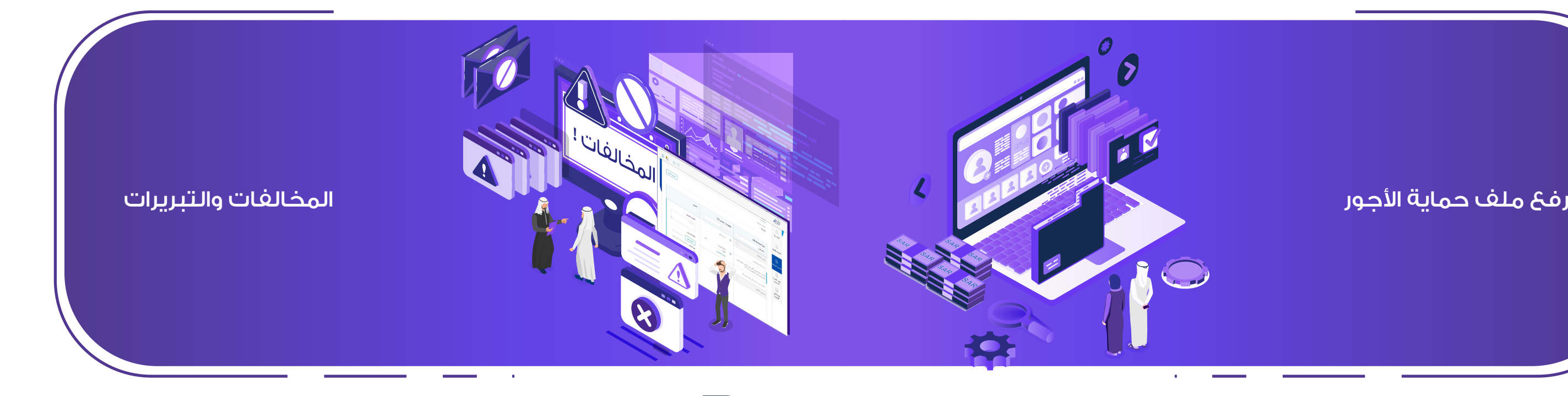

### -1من الشريط الجانبي، قم بالضغط على "املخالفات والتبريرات" . . من الشريط الجانبي، قم بالضغط على »المخالفات والتبريرات«.

- . سينقلك النظام إلى صفحة بحث المخالفات، يمكنك اختيار واحدة من معايير البحث.
- -3 بعد البحث سيعرض لك النظام جميع املخالفات املتعلقة بمعايير البحث التيقمتباختيارها. . بعد البحث سيعرض لك النظام جميع المخالفات المتعلقة بمعايير -4 لتبرير املخالفة، يمكنك الضغط على املخالفة املطلوبة ومن ثم اختيار املوظف ثم ستتمكن من **جدول املحتويات** البحث التي قمت باختيارها.
	- كتابةالتبرير وإرفاق مرفقاتإن وجدت. . لتبرير المخالفة، يمكنك الضغط على المخالفة المطلوبة ومن ثم اختيار ه. سوف يتم إرسال المخالفة للموظف المعني لقبول أو رفض التبرير. الموظف ثم ستتمكن من كتابة التبرير وإرفاق مرفقات إن وجدت.

عن طريق هذه الصفحة، تستطيع استعر اض املخالفات الخاصة باملنشاةوبإمكانك تبرير كل مخالفة. عن طريق هذه الصفحة، تستطيع استعراض المخالفات الخاصة بالمنشاة **خطوات تنفيذ العملية:**  وبإمكانك تبرير كل مخالفة.

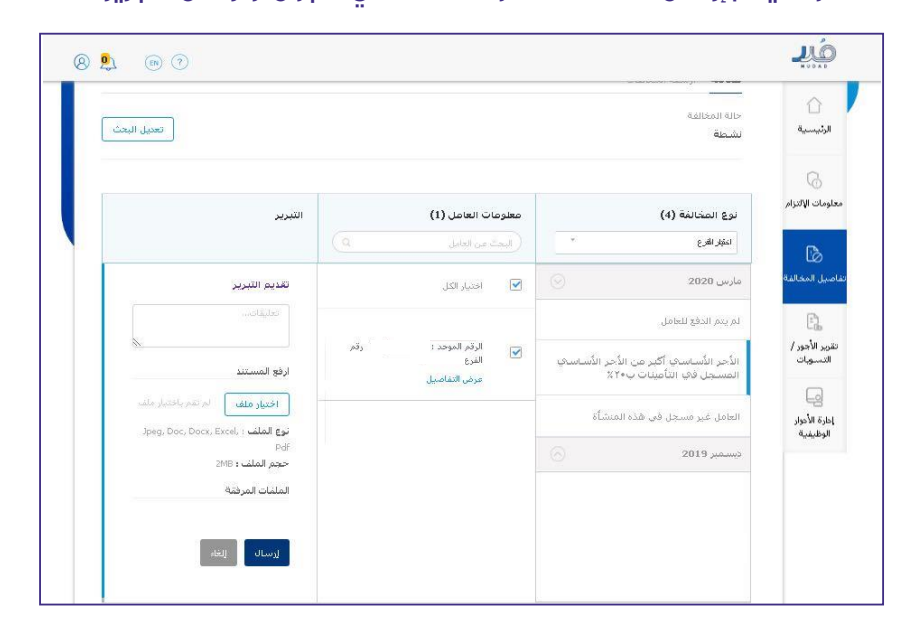

**خطوات تنفيذ العملية:**  ً الملفــات المرفوعة مسبقا.

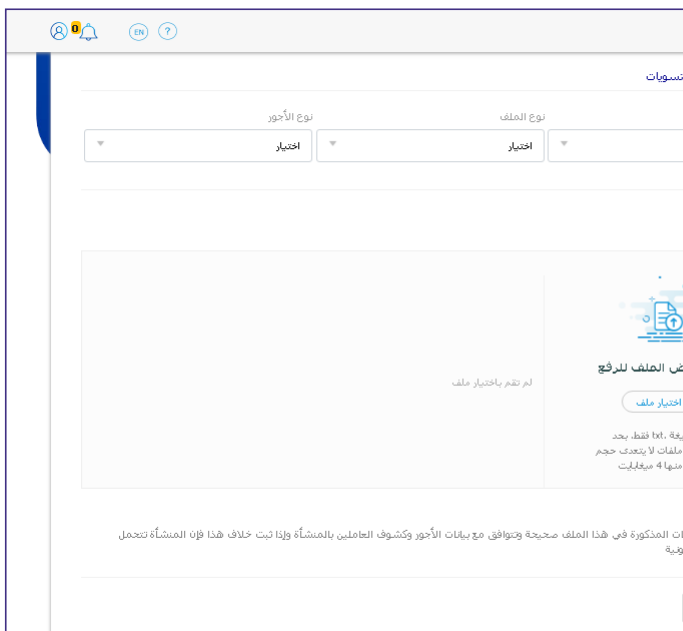

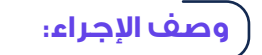

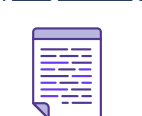

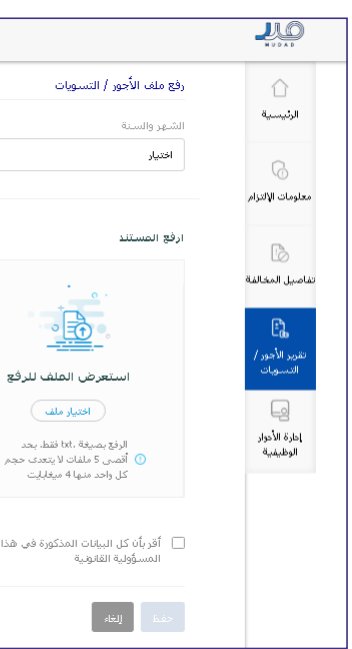

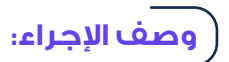

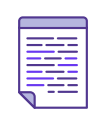

## عن طريـــق هذه الصفحـة، تســتطيــع رفـــع ملف حمايــة األجـــور وعــرض  **وصف اإلجراء: وصف اإلجراء:**

بالضغط على «إضافة ملف جديد».

.. من حصر الصورية العامل الصحوح الصحيح الصحوح الصحوح الضغط على الضغط على الضغط على الضغط على الضغط على الضغط ع<br>. سيتم نقلك الصفحة الأجور والتسويات وستتمكن من خلالها رفع الملف ،، يجب الصيار الشهري والسنة ونوع المللف *(اب*ين او / تسويات) ونوع الاجر *( تسمر*ي) او<br>(أسبوعي) ثم ستتمكن من رفع الملفات بالضغط على «اختيار الملف» والموافقة على الإقرار ثم الضغط على «حفظ»  $\sim$ هنا . من الشريط الجانبي، قم بالضغط على »تقرير األجور والتسويات«. **خطــوات تنفيـذ العملية:**  ٣. يجب اختيار الشهر والسنة ونوع الملف (أجر) أو (تسويات) ونوع الأجر (شهرى) أو

**خطــوات تنفيـذ** 

兴兴

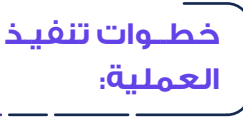

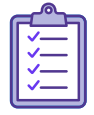

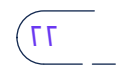

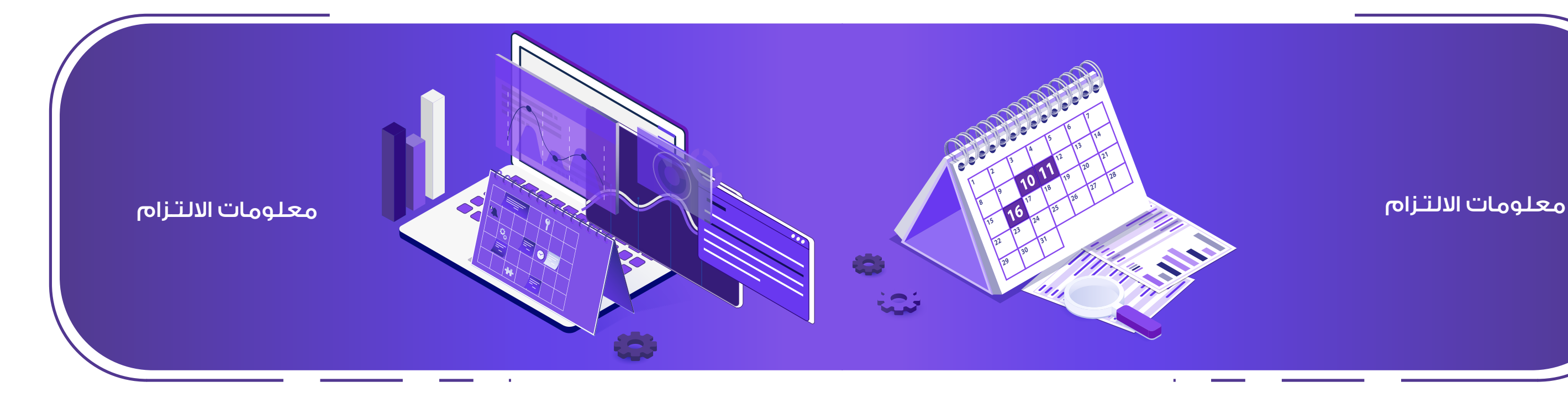

-4 يمكنك من خلل تفاصيل الشهر استعراض قائمة بأسماء املوظفين املدفوع لهم وغير املدفوع لهم -4 يمكنك من خالل تفاصيل الشهر استعراض قائمة بأسماء الموظفين المدفوع .<br>لهم وغير المدفوع لهم والوافدين. -3 عند اختيار شهر معين، سوف يعرض لك النظام تفاصيل االلتزام لهذا لشهر.

0- يمكنك من خلال تفاصيل الشهر الانتقال إلى صفحة المخالفات والتبريرات<br>. بالضغط على «أنقر هنا لعرض معلومات المخالفة».<br>.

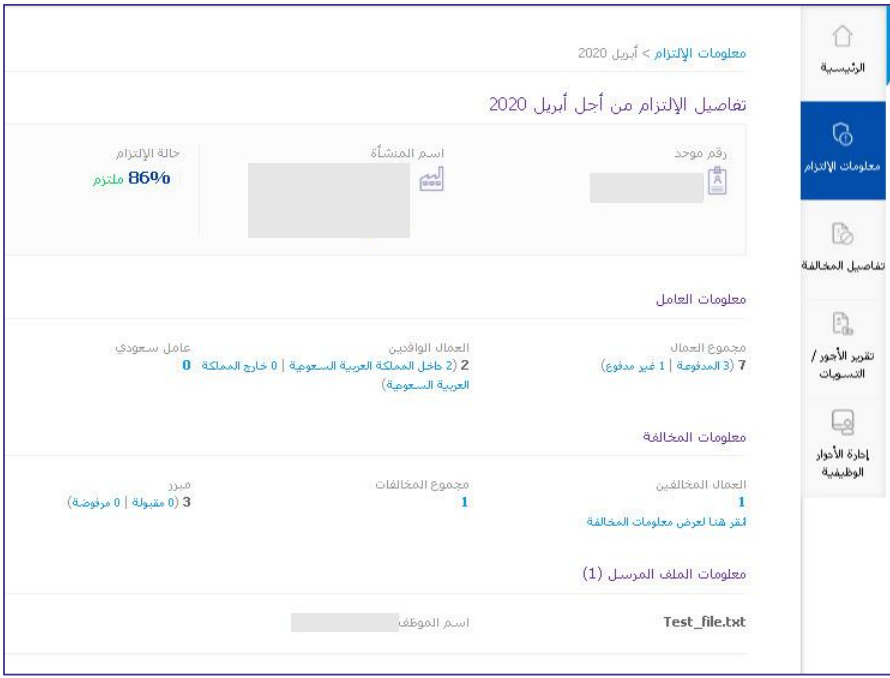

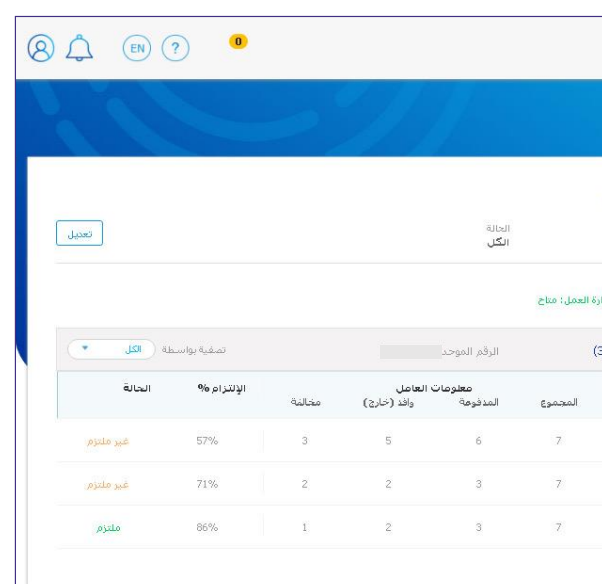

م بالضغط على «معلومات الالتزام». . سيعرض لك النظام قائمة 6 أشهر سابقة وملخص لكل شهر إن وجد.

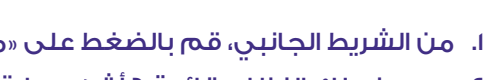

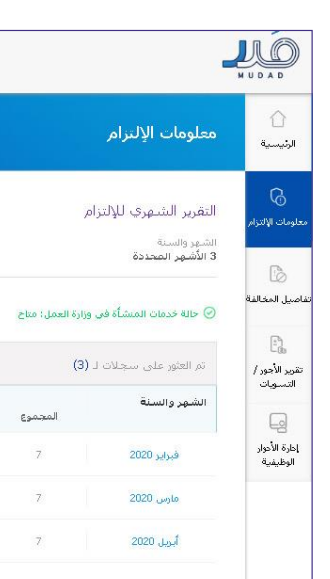

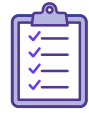

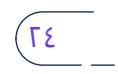

عن طريق صفحة »معلومات االلتزام« يمكنك عرض معلومات االلتزام

الخاصة بمنشأتك لـستة أشهر ماضية.

 **وصف اإلجراء:** 

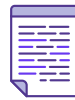

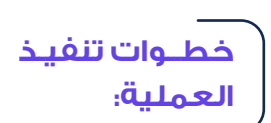

## تعيين موظف الفرع

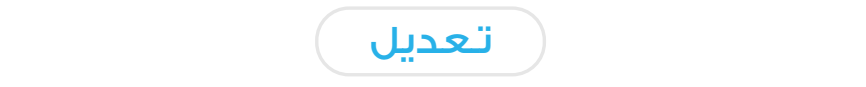

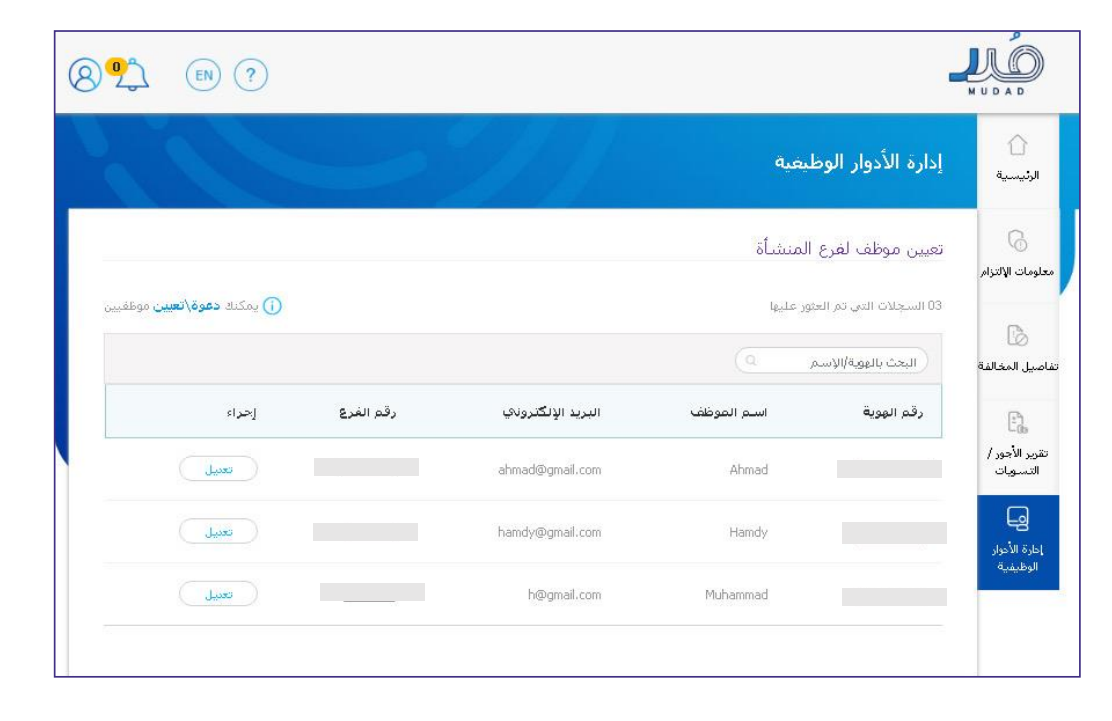

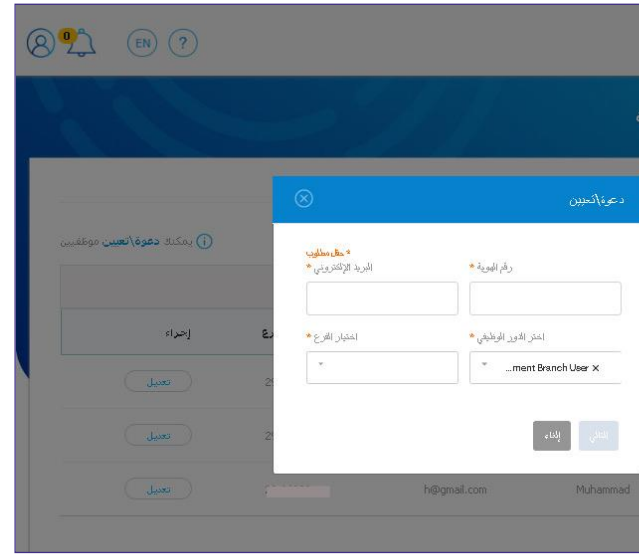

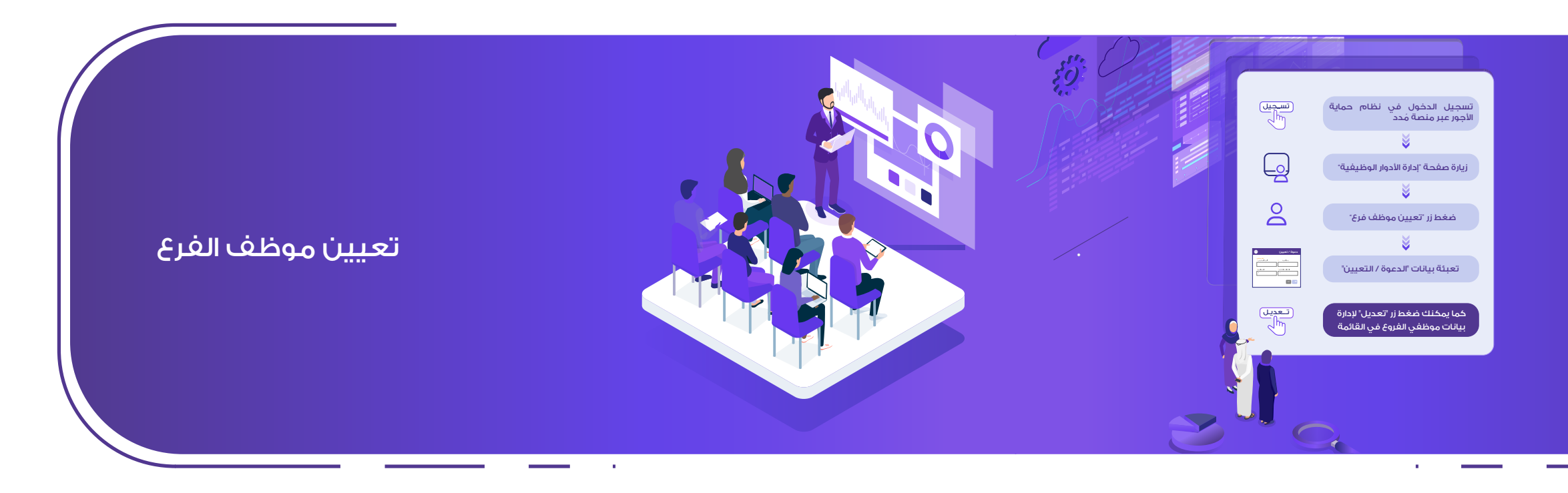

عن طريق هذه الصفحة، يمكنك تعيين «موظف فرع» ودعوته للتسجيل لرفع ملفات حماية الأجور والتبرير.

> .<br>. النقر على خيار «تعيين موظف لفرع المنشأة». ا. الذهاب لصفحة إدارة الأدوار الوظيفية.

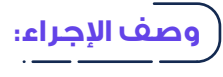

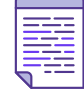

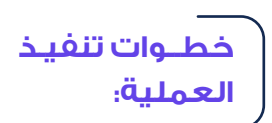

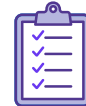

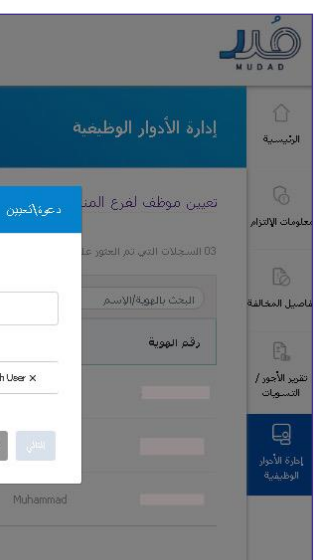

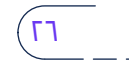

. يمكنـك تعـييـن المــوظف ألكثــر من فــرع أو حــذف الفــروع أو التـعديـل بالضغـط علـى أيقـونـة:

28 29 ُ دليل المستخدم لحماية األجور ُ دليل المستخدم لحماية األجور

## االنتـقـــــــال إلى قائمة المنشآت

**تم الحذف**: وتعني تم حذف امللف من قبل املستخدم **جدول املحتويات تمت المعالجة:** وتعني بأنه تمت معالجة الملف مع وجود بعض البيانات <mark>المدخلة</mark> بشكل خاطئ لبعض العاملين.

عن طريق هذه الصفحة، ستتمكن من اال طلع على حاالت امللف بعد معالجته، وهي: **جدول املحتويات** وهي:

**فشل**: وتعني فشلت معالجة امللف. **فشل:** وتعني فشلت معالجة الملف.

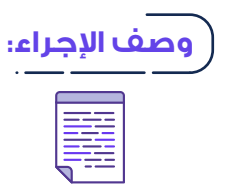

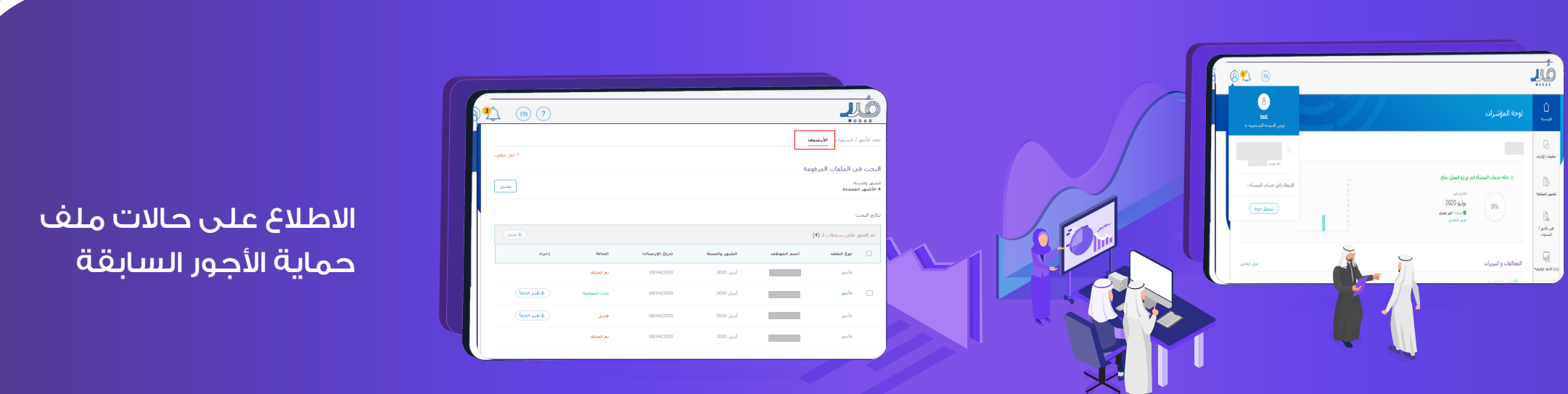

## عن طريق هذه الصفحة، ستتمكن من العودة إلى قائمة المنشآت.

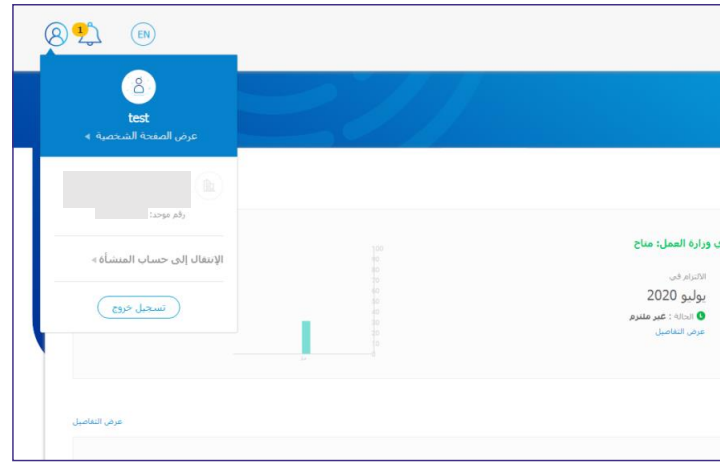

**خطوات تنفيذ العملية: جدول املحتويات** قائمة المنشآت عبر الضغط على »االنتقال إلى حساب المنشأة«. الذهاب إلى صفحة )ملف األجور والتسويات( والضغط على زر األرشيف في أعلى الصفحة.

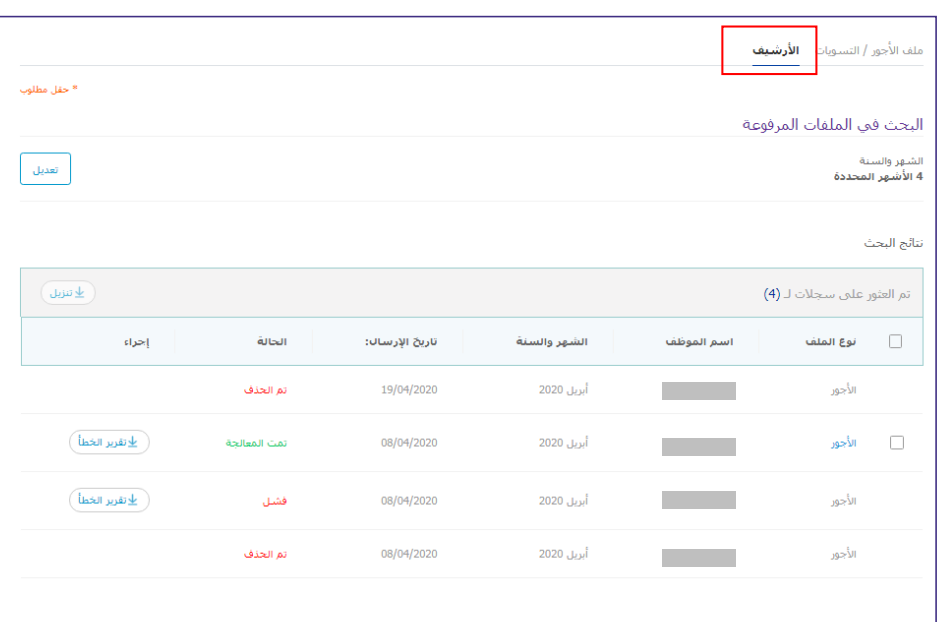

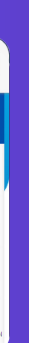

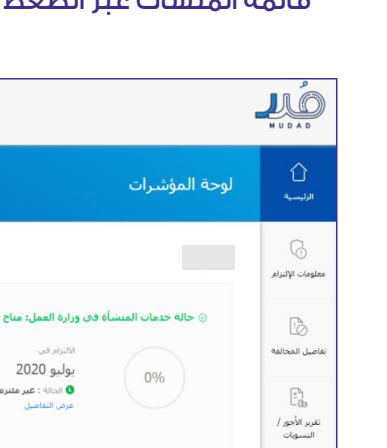

المخالفات و التبريرات

 $\fbox{\begin{picture}(20,20) \put(0,0){\line(1,0){15}} \put(0,0){\line(1,0){15}} \put(0,0){\line(1,0){15}} \put(0,0){\line(1,0){15}} \put(0,0){\line(1,0){15}} \put(0,0){\line(1,0){15}} \put(0,0){\line(1,0){15}} \put(0,0){\line(1,0){15}} \put(0,0){\line(1,0){15}} \put(0,0){\line(1,0){15}} \put(0,0){\line(1,0){15}} \put(0,0){\line(1,0){15}} \put($ 

-١ بالضغط علىأيقونةاملستخدم، بإمكانكالقيام بتسجيل خروج أواالنتقال إلىقائمةاملنشآتعبر -١ بالضغط على أيقونة المستخدم، بإمكانك القيام بتسجيل خروج أو االنتقال إلى قائمة المنشأت عبر الضغط على «ا<mark>لا</mark>نتة قم باختيار نظام حماية األجور. المدخلة بشكل خاطئ لبعض العاملين.

**تم الحذف:** وتعني تم حذف الملف من قبل المستخدم

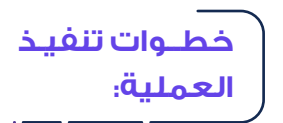

E

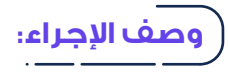

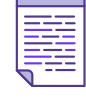

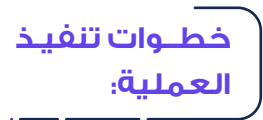

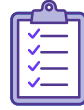

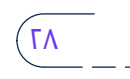

# التزام شهر محدد

عن طريق صفحة (معلومات الالتزام) ستتمكن من الاطلاع على معلومات الالتزام الخاصة بمنشأتك والمتعلقة بنظام حماية الأجور.

-٢ الضغط على خيار )معلومات االلتزام( . الضغط على خيار )معلومات االلتزام( ا. الانتقال إلى الشريط الأيمن.

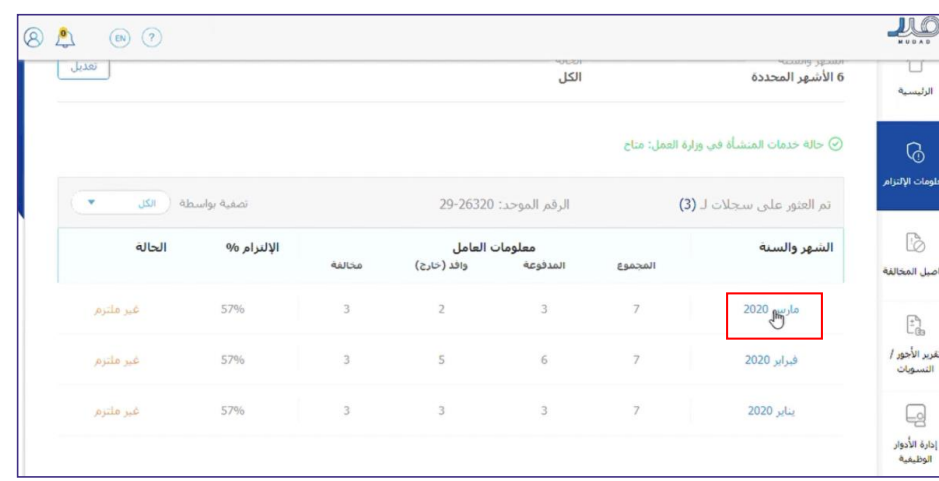

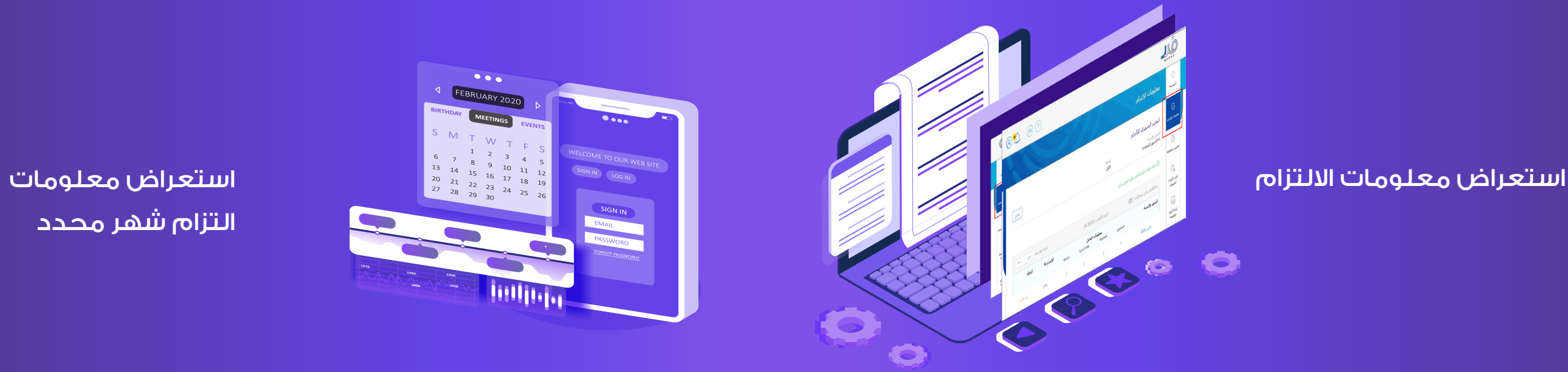

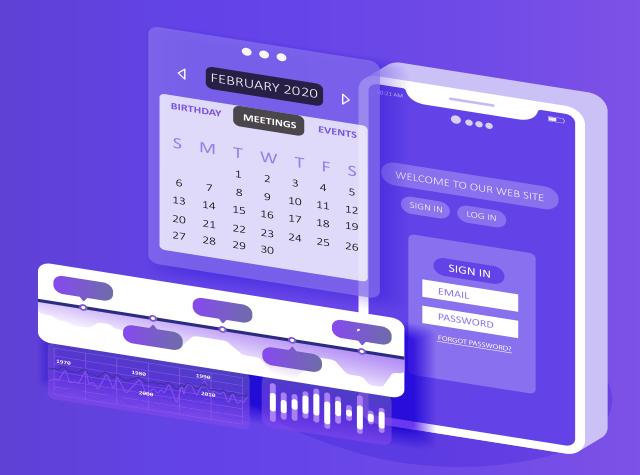

<sup>28</sup> **تسجيل املنشأةجدول املحتويات** 

**وصف اإلجراء:**

عن طريق صفحة (معلومات الالتزام) ستتمكن من الاطلاع على معلومات عن طريق صفحة )معلومات االلتزام( ستتمكن من االطلع على معلومات االلتزام الخاصة بكل شهر. **جدول املحتويات** االلتزام الخاصة بكل شهر.

-٢ اضغط على الشهر الذي تريد استعراض تفاصيله. . اضغط على الشهر الذي تريد استعراض تفاصيله.

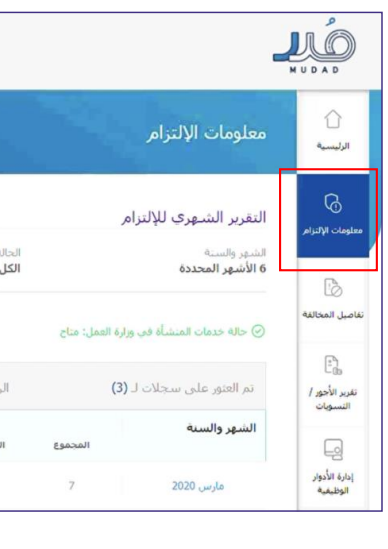

-٣ ستتمكن من االطلع علىتفاصيل االلتزام لكل ملفأجورتم رفعه عبرالنظام. **جدول املحتويات** . ستتمكن من االطالع على تفاصيل االلتزام لكل ملف أجور تم رفعه عبر النظام.

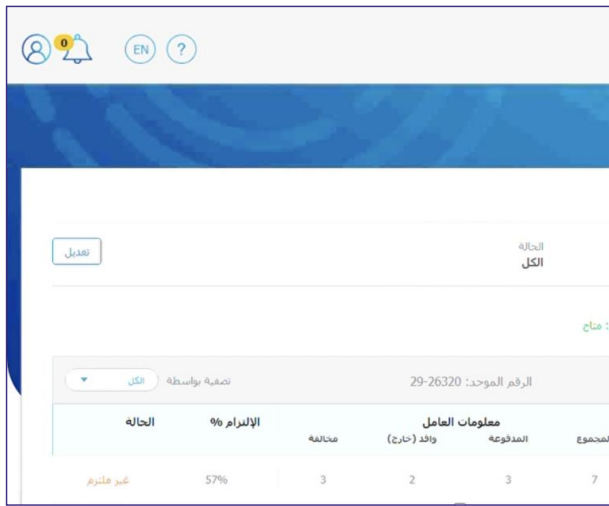

## **وصف اإلجراء:**

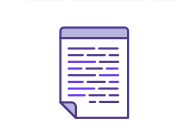

## **خطــوات تنفيـذ العملية:**

**ANTIL** 

### . انتقل إلى صفحة (معلومات الالتزام) من الشريط الأمين.

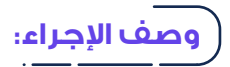

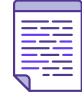

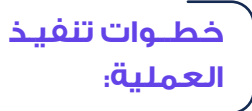

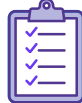

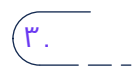

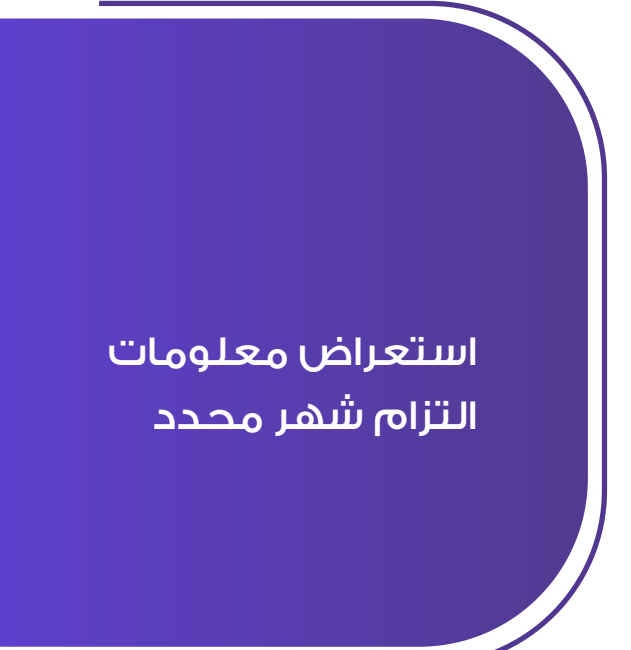

 . في الجزء السفلي من الصفحة، سوف تظهر لك معلومات العاملين )عدد العاملين الذين تم دفع اجورهم، والعمال الوافدين) ومعلومات المخالفة )العمال المخالفين، ومجموع المخالفات، والمخالفات المبررة( ومعلومات الملف المرسل.

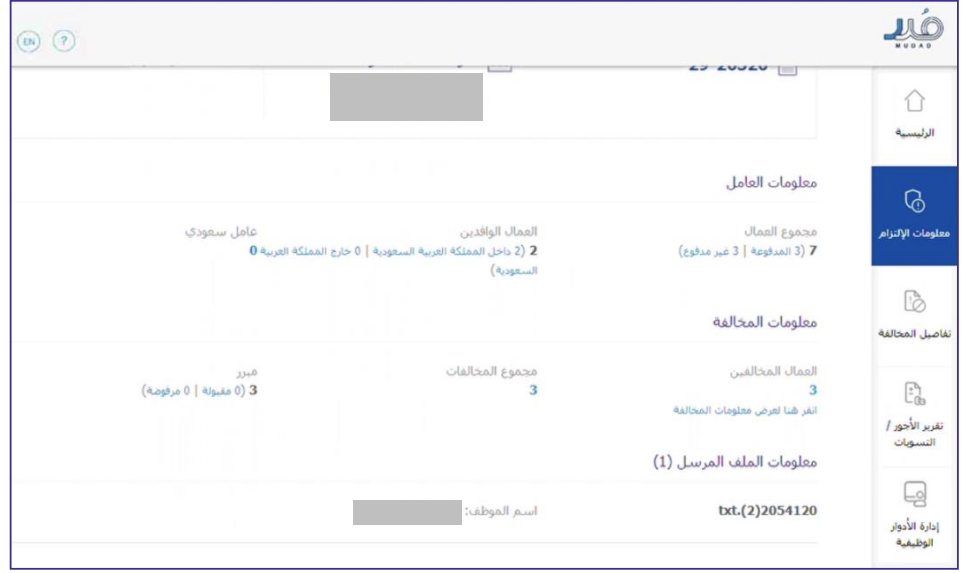

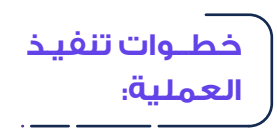

Filip

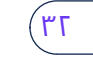

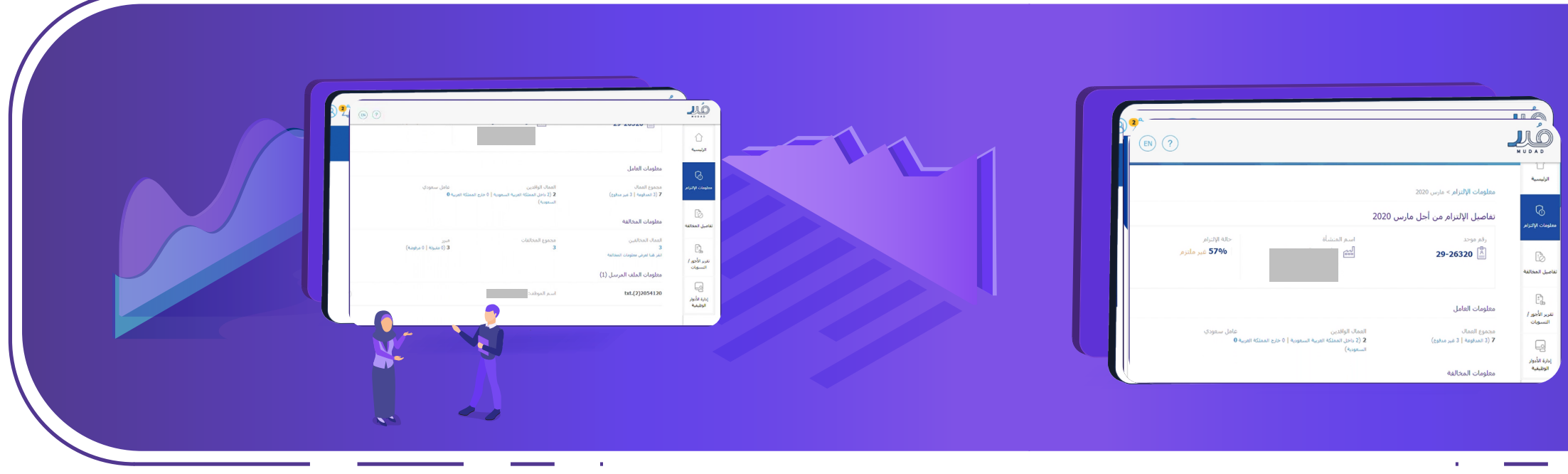

واسم المنشأة، وحالة الالتزام). . سوف ينقلك الموقع إلى تفاصيل التزام الشهر الذي قمت بالنقر عليه، في **خطــوات تنفيـذ**  الجزء العلوي من الصفحة سوف تظهر لك بيانات المنشأة. (الرقم الموحد،

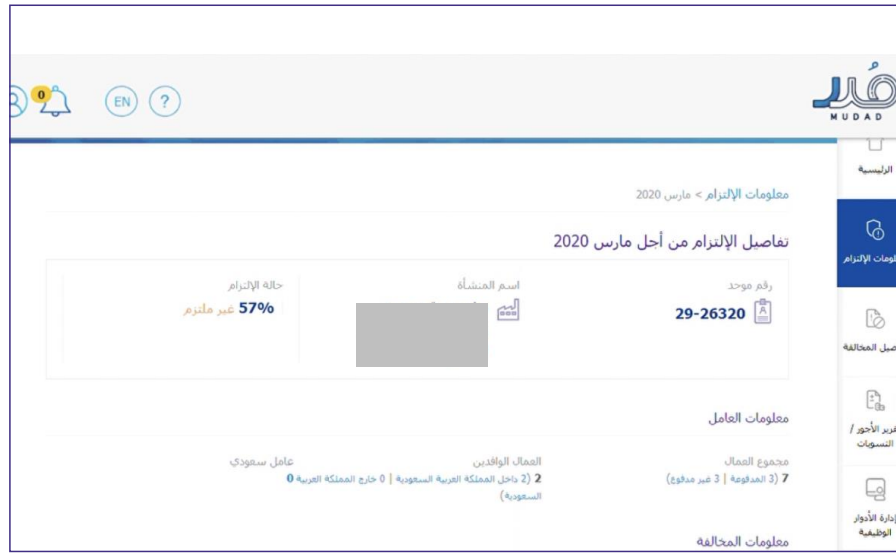

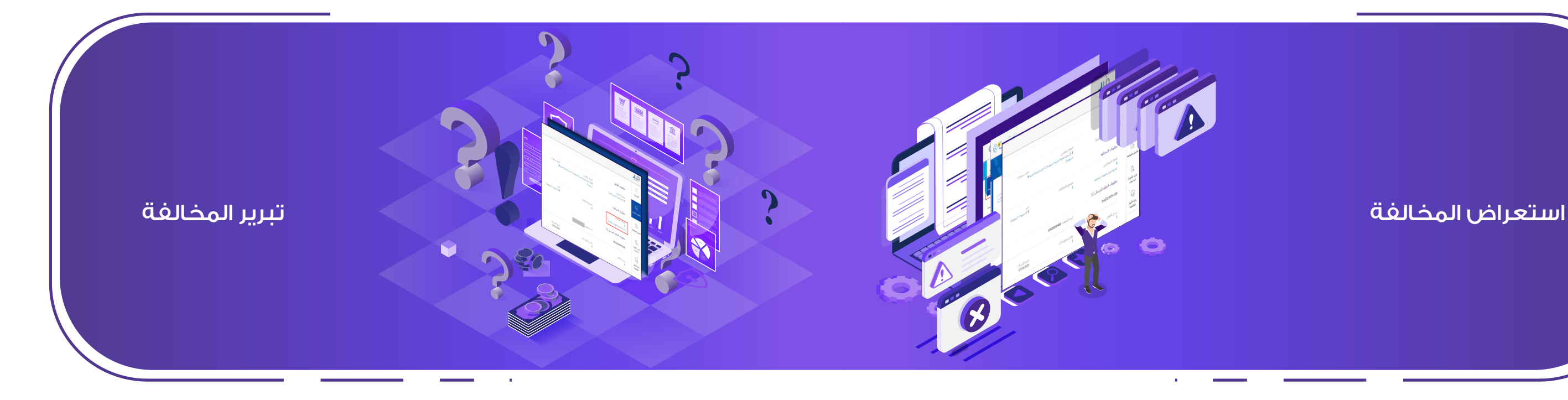

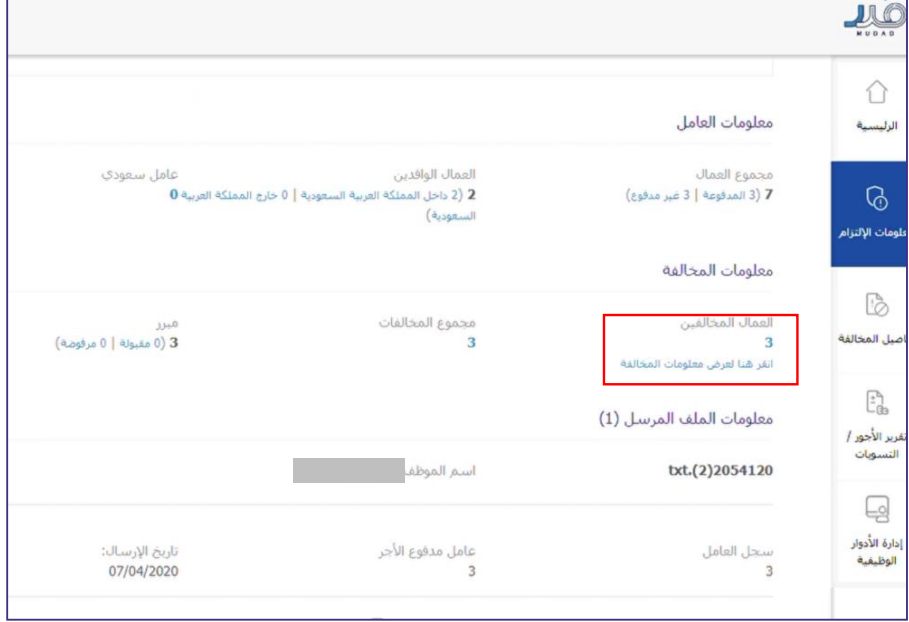

-١ انتقل إلى صفحة )معلومات االلتزام( من الشريط األيمن. **جدول املحتويات**

1. انتقل إلى (معلومات المخالفة) في منتصف الصفحة واضغط على البيانات الموجودة أسفل (العمال المخالفين)<br>. . انتقل إلى صفحة (معلومات الالتزام) من الشريط الأيمن.

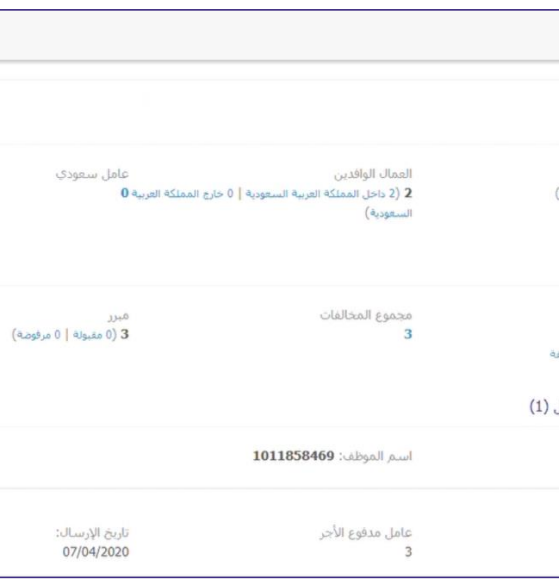

## سوف تظهر لك بيانات العاملين المعنيين بالمخالفة.<br>.

عن طريق صفحة )معلومات االلتزام( ستتمكن من االطلع على املخالفات الخاصة بكل عامل. **جدول املحتويات** عن طريق صفحة )معلومات االلتزام( ستتمكن من االطالع على المخالفات الخاصة بكل عامل.

1. انتقل إلى (معلومات المخالفة) في منتصف الصفحة واضغط على البيانات الموجودة أسفل (العمال المخالفين) .<br>. انتقل إلى صفحة (معلومات الالتزام) عبر الشريط الأيمن.

## **وصف اإلجراء:**

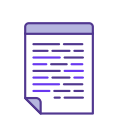

عن صريق صفحة (تفاصيل املحالفة) تفصيلات من تبرير محالفات من تبلك<br>محمد الخالف حماية الخاص بالخاصة الخاصة. .<br>عن طريق صفحة (تفاصيل المخالفة) ستتمكن من تبرير مخالفات ملف حماية الأجور الخاص بالمنشأة.كل مخالفة.

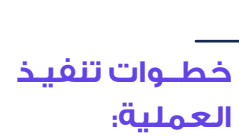

 **وصف اإلجراء:** 

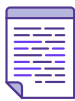

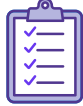

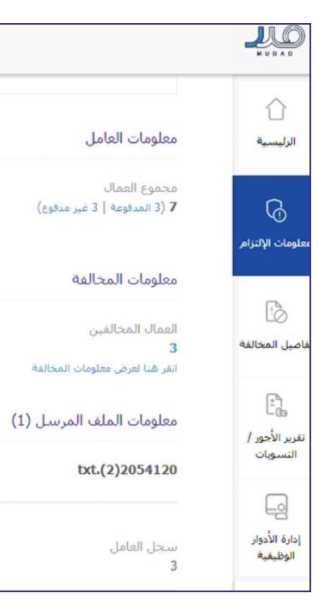

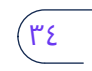

-٣ انتقل إلى صفحة )تفاصيل املخالفة(. . انتقل إلى صفحة )تفاصيل المخالفة(. (رقم العامل).

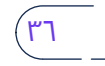

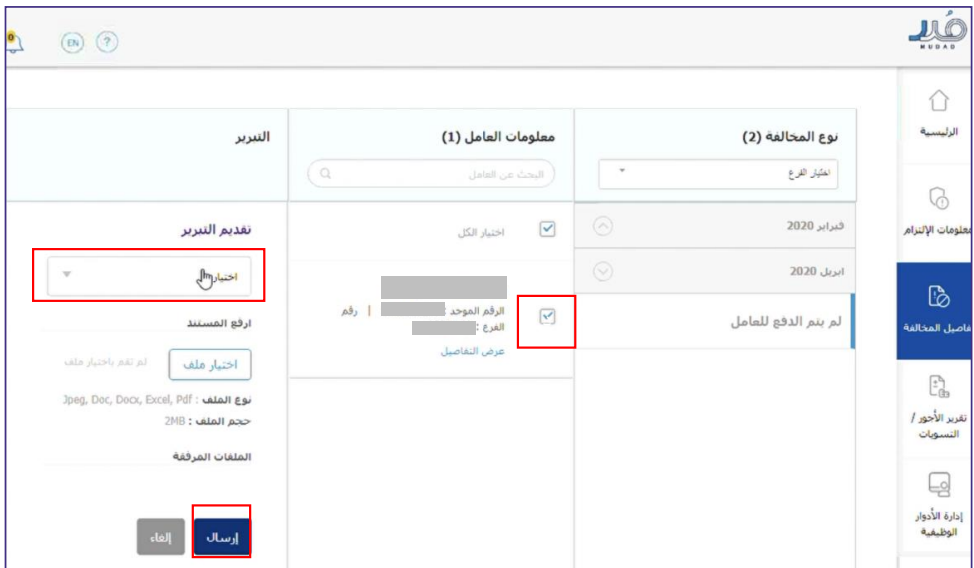

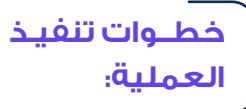

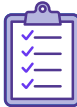

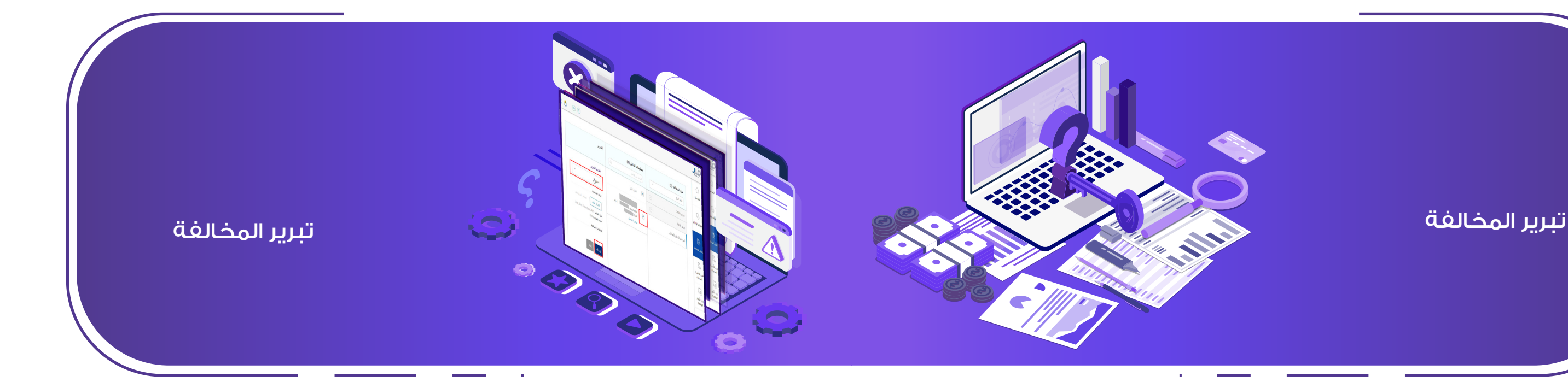

# ٤. ضع رقم الهوية او الإقامة الخاص بالعامل المعني بالمخالفة في خانة<br>ديسمبري بالمن

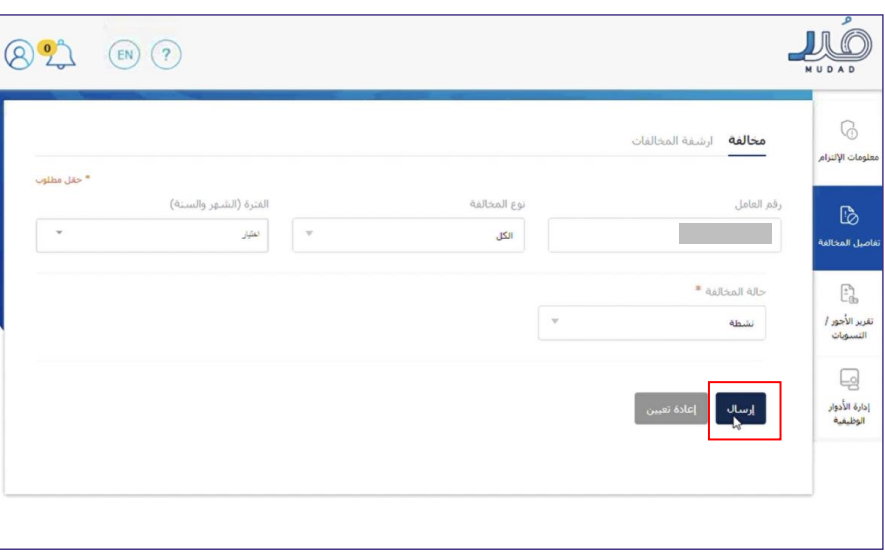

- 0. ثم اضغط على زر (إرسال)
	- . سوف يظهر لك نوع المخالف
- -٨ ثم قم بالضغط علىالقائمةاملنسدلةفي خانةالتبرير واخترالتبرير الذي ترغببإرسالهوقم بالضغط على . قم باختيار الفرع والشهر.
	- ا. ثم قم بتحديد العامل من خانة (معلومات العامل).
	- . ثم قم بالضغط على القائمة المنسدلة في خانة التبرير واختر التبرير الذي ترغب بإرساله وقم بالضغط على زر (إرسال).

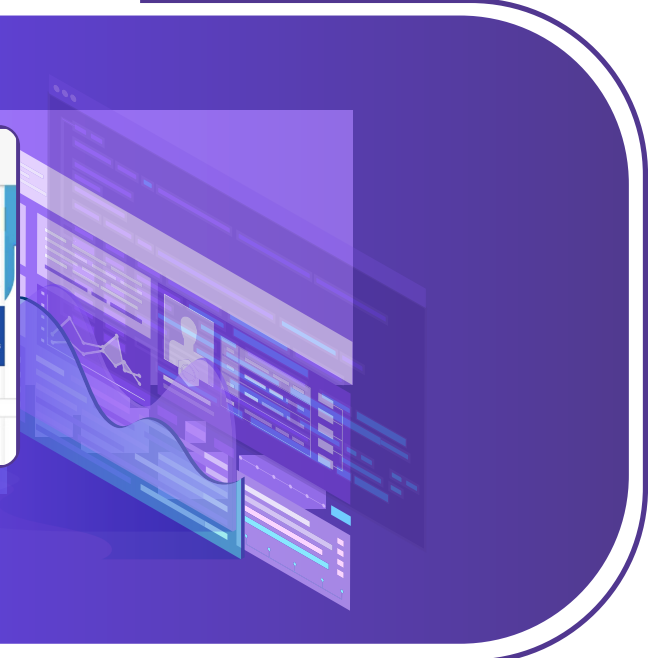

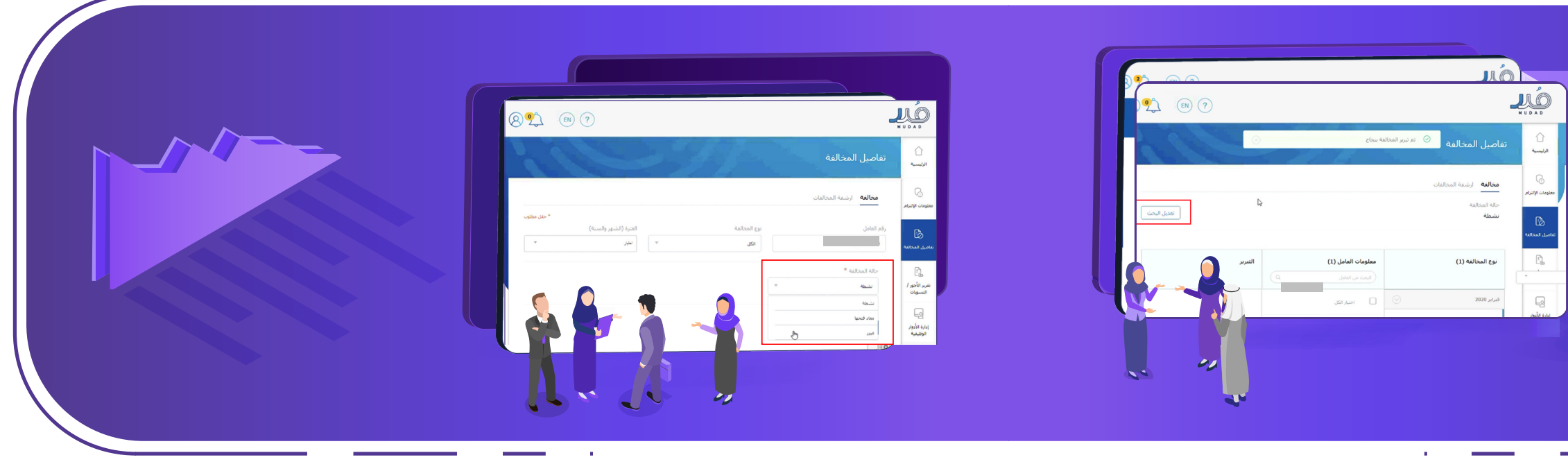

على زر (تعديل البحث) أعلى الشاشة. 10.بعد إرسال التبرير بنجاح، ستتمكن من تغيير حالة الخالفة إلى )مبرر( بالضغط

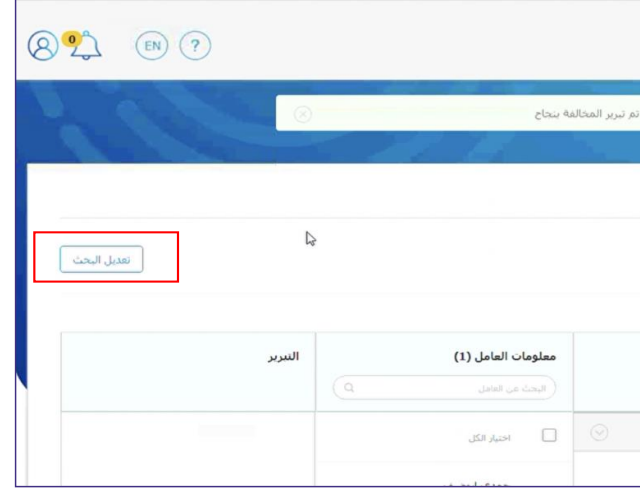

## اًا. سوف ينقلك النظام إلى الشاشة التالية، قم بالضغط على القائمة المنسدلة )مبرر(. )حالة المخالفة( واختر )مبرر(.

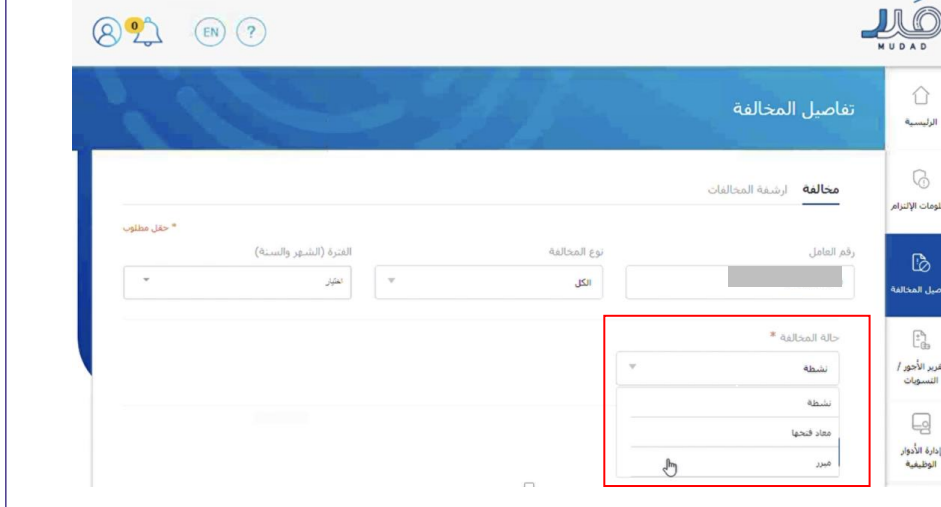

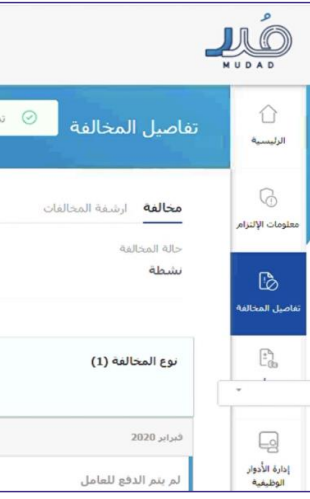

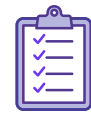

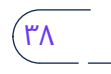

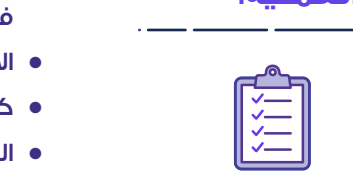

- 3- في الخطوة التالية، أدخل المعلومات الأساسية:
- البريد اإللكتروني.  ً رقم الهوية أو اإلقامة )والذي سوف يتم اعتماده عند تسجيل الدخول الحقا في خانة اسم المستخدم(.
	- االسم.
	- ثم أدخل رمز التحقق الذي سيصلكعلى هاتفالجوال املسجل.  كلمة المرور
		- البريد اإللكتروني.
			- رقم الهاتف.

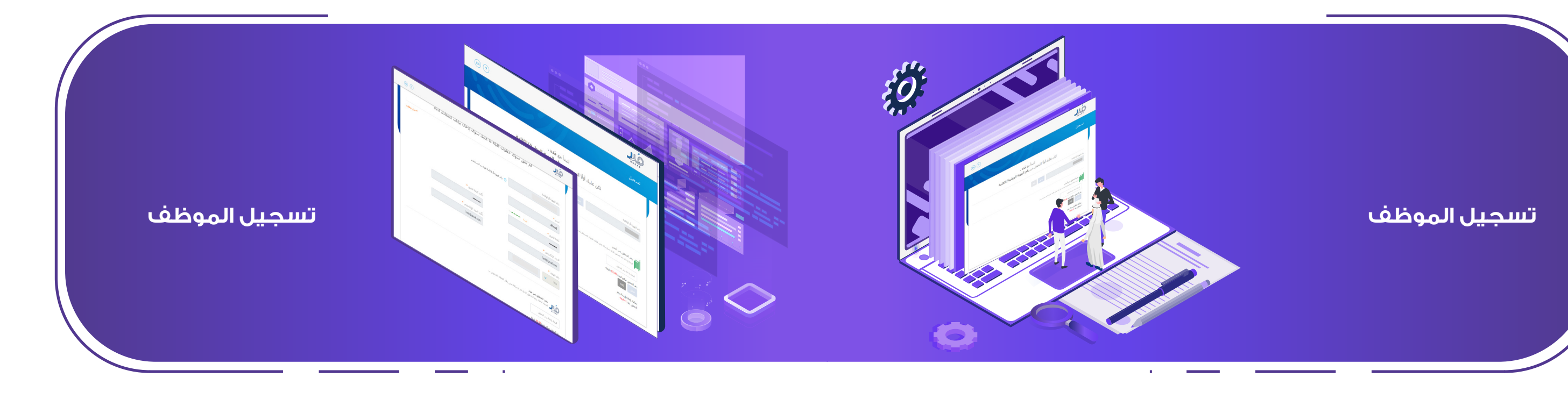

ثم أدخل رمز التحقق الذي سيصلك على هاتف الجوال المسجل.

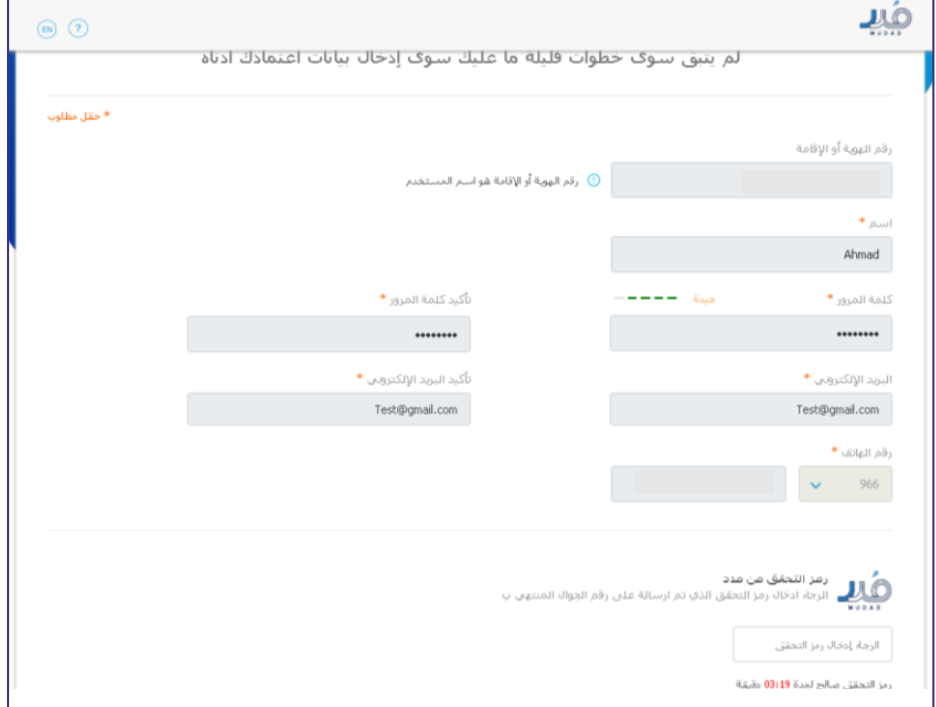

**خطوات تنفيذ العملية:** 

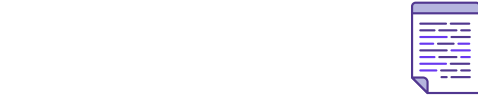

**جدول املحتويات**

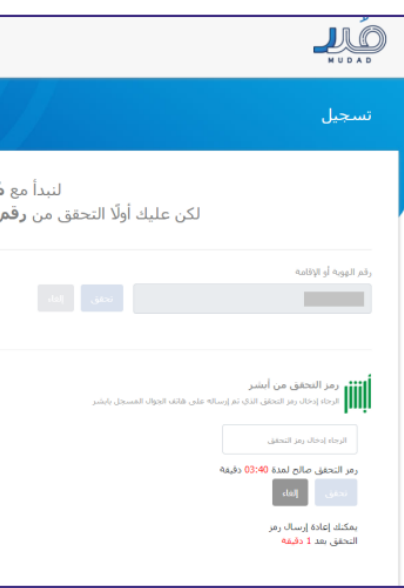

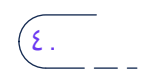

### -١ للتسجيل،قم بالضغط على زر "تسجيل" املوجودة في أعلى الصفحة.  **وصف اإلجراء:** ّ عن طريق هذه الصفحة، ستتمكن من التسجيل بمعرف موظف.

- -٣ أدخل رقم الهويةأواإلقامة، ثم أدخل رمز التحقق الذي سيصلكعلى هاتفالجوال املسجل في . للتسجيل، قم بالضغط على زر »تسجيل« الموجودة في أعلى الصفحة. **جدول املحتويات** . قم باختيار نظام حماية األجور.
	- . أدخل رقم الهوية أو اإلقامة، ثم أدخل رمز التحقق الذي سيصلك على هاتف الجوال المسجل في نظام »أبشر«.

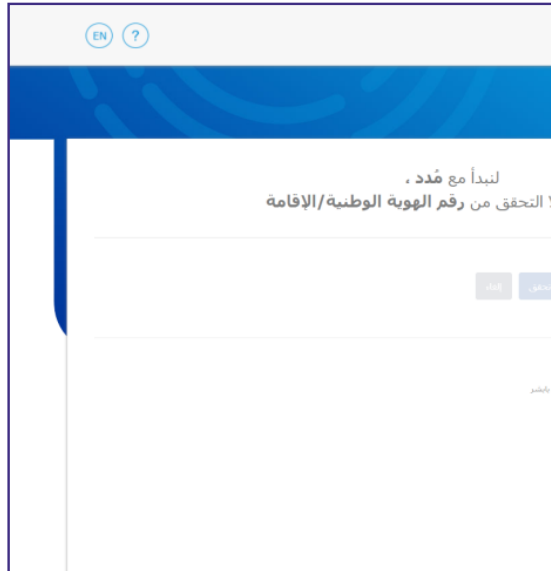

نظام "أبشر". **العملية: خطــوات تنفيـذ** 

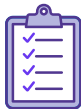

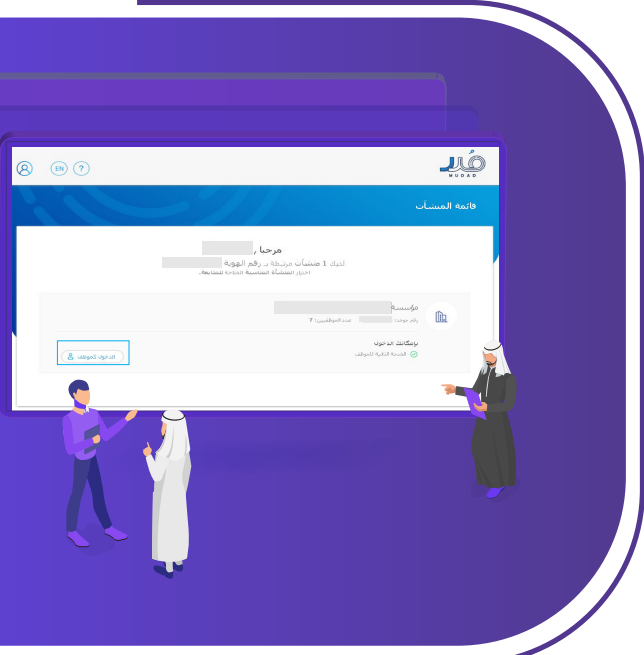

-3 في حال قمتبرفضهاقم بكتابة سببرفض. . بعد تسجيل الدخول، سيقوم النظام بعرض التبريرات التي تم إرسالها لك.<br>*1 ـ بعد الاط*لاع على التبريرات بعد بعليك قيولها أمرفها.

-1 بعد تسجيل الدخول، سيقوم النظام بعرض التبريرات التي تم إرسالها لك.

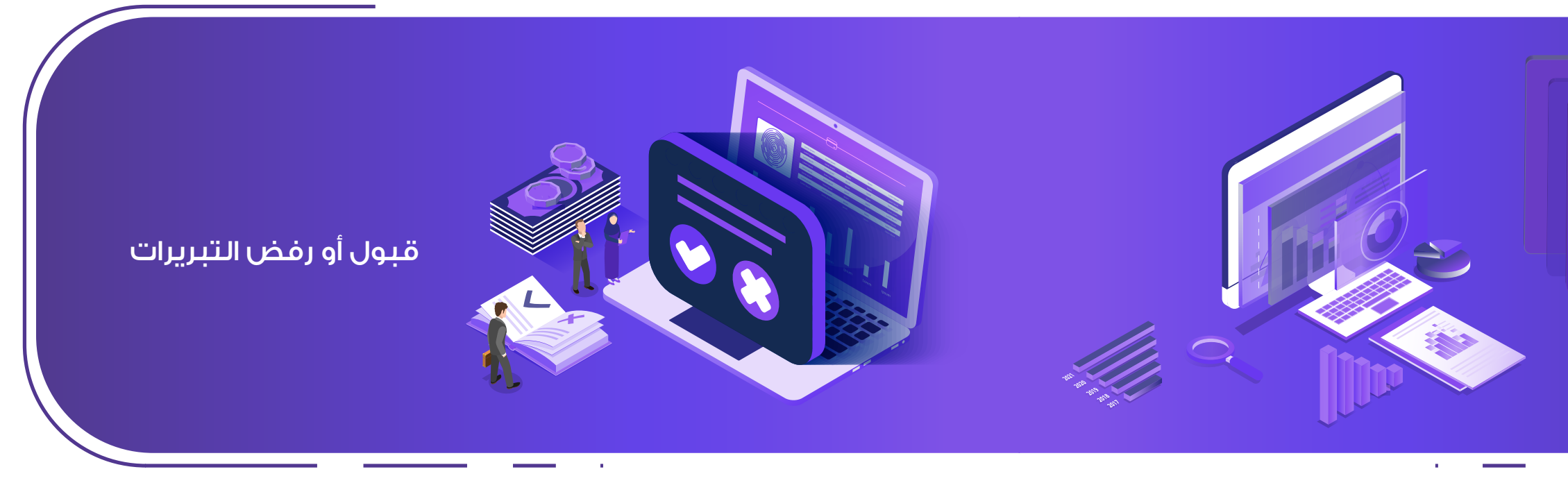

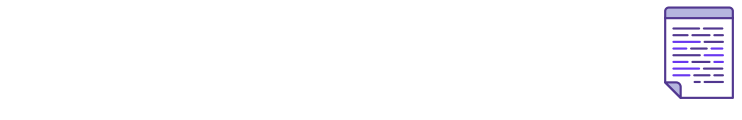

عن طريــق هـذه الصـفحـة، تســتطيــع قبــول ورفــض الـتـبـريــرات التي تمــت<br>احالـتهــا لك. إحالتهــا لك.

- وأدخل كلمةاملرور، ثم أدخل رمز التحقق الذي سيتم إرساله على هاتفالجوال املسجل. في خانة اسم المستخدم وأدخل كلمة المرور ، ثم أدخل رمز التحقق الذي سيتم ٥- سيقوم النظام بتحويلك إلى صفحة الدخول، ادخل رقم الهوية أو الإقامة سجل.
	- .<br>ميغ المنشآت التابعة لرقم الهوية أو الإقامة.

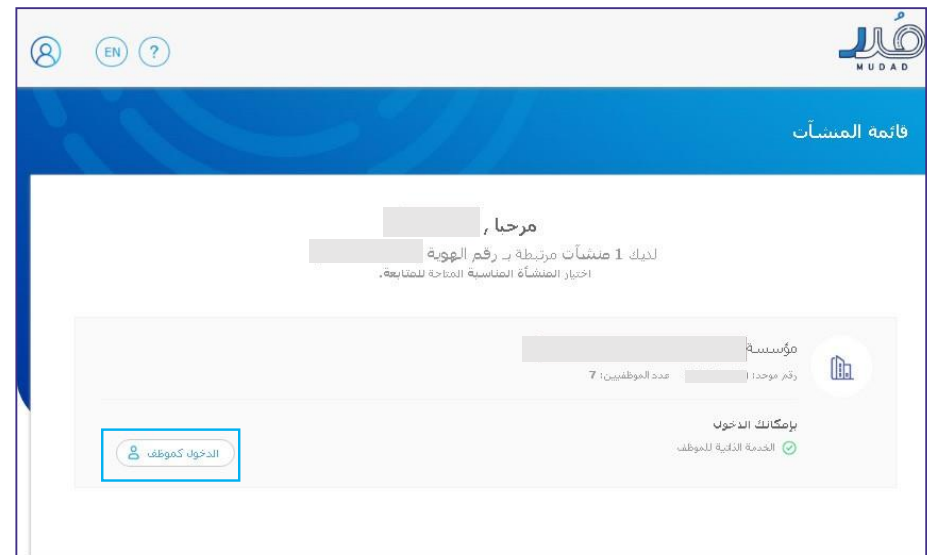

- -4 من ثم س يتم نقلها لألرشيف. . بعد االطالع على التبريرات يجب عليك قبولها أو رفضها.
	- . في حال قمت برفضها قم بكتابة سبب رفض.
		- . من ثم سيتم نقلها لألرشيف.

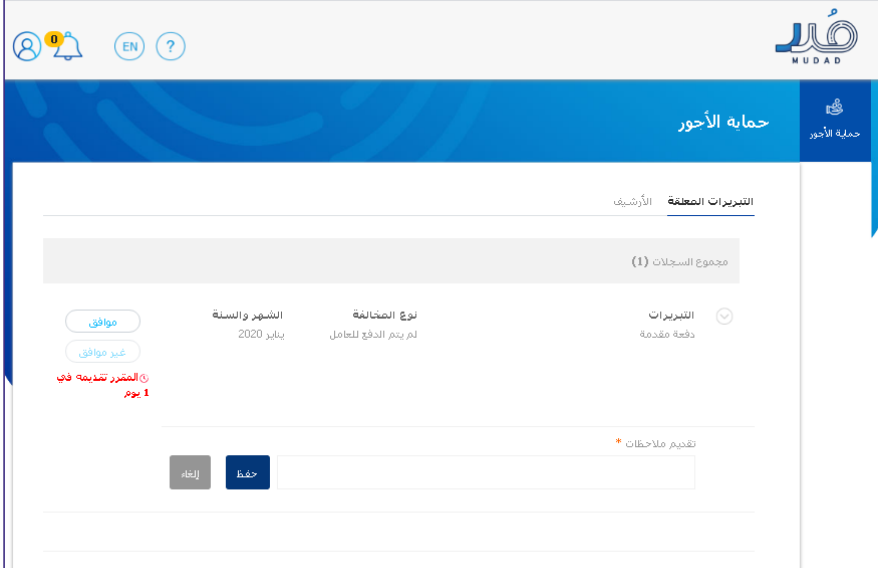

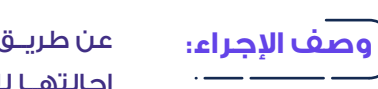

-٥ سيقوم النظام بتحويلكإلىصفحةالدخول، أدخل رقم الهويةأواإلقامةفي خانةاسم املستخدم

**خطــوات تنفيـذ العملية:** 

**THE** 

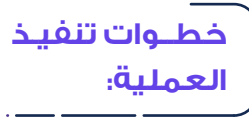

**ARAN** 

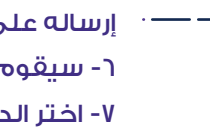

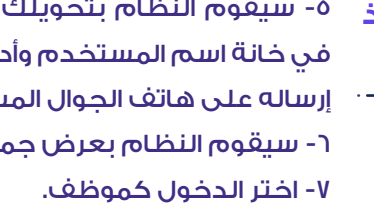

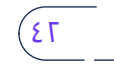

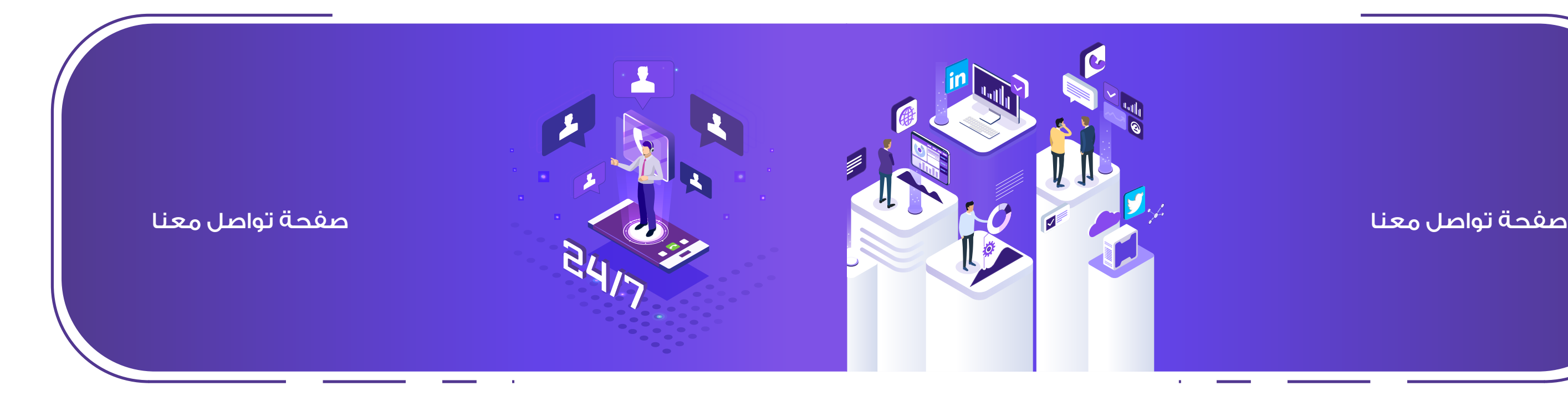

عن طريق هذه الصفحة، ستتمكن التواصل مع فريق الدعم لرفع أي إشكالية تواجهها او للحصول على إجابة لأي من استفساراتك.

-١ قم بالضغط على أيقونة التواصل أعلى الصفحة. -٢ سوف يظهر لك الرقم الموحد لخدمة العمالء، وبإمكانك كذلك اختيار ً التواصل نصا عن طريق البريد اإللكتروني. -٣ للتواصل عن طريق البريد اإللكتروني، قم بتعبئة حقول نموذج التواصل: االسم كامل- البريد االلكتروني- رقم الهاتف- نوع الدعم- الموضوع -التعليقات - الرمز المرئي.

- -
- 
- 

٤- قم بالضغط على زر الإرسال ثم قم بمراجعة بريدك الإلكتروني.

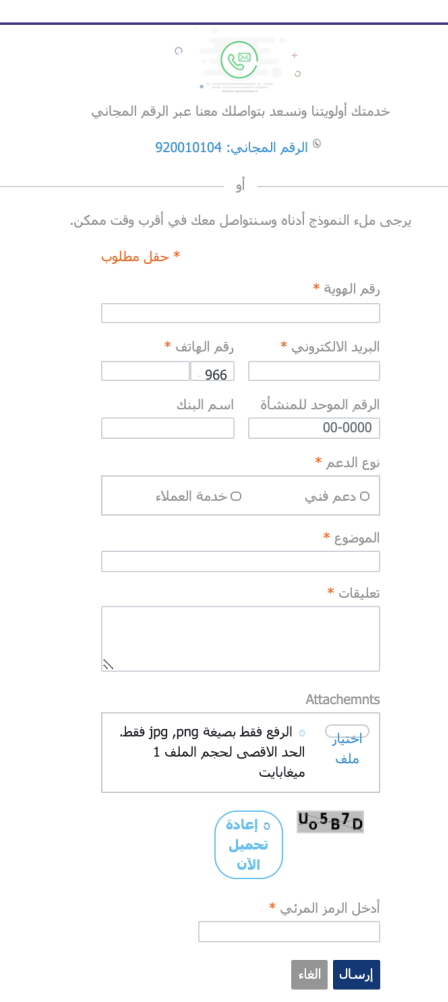

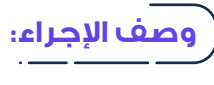

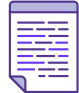

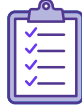

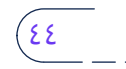

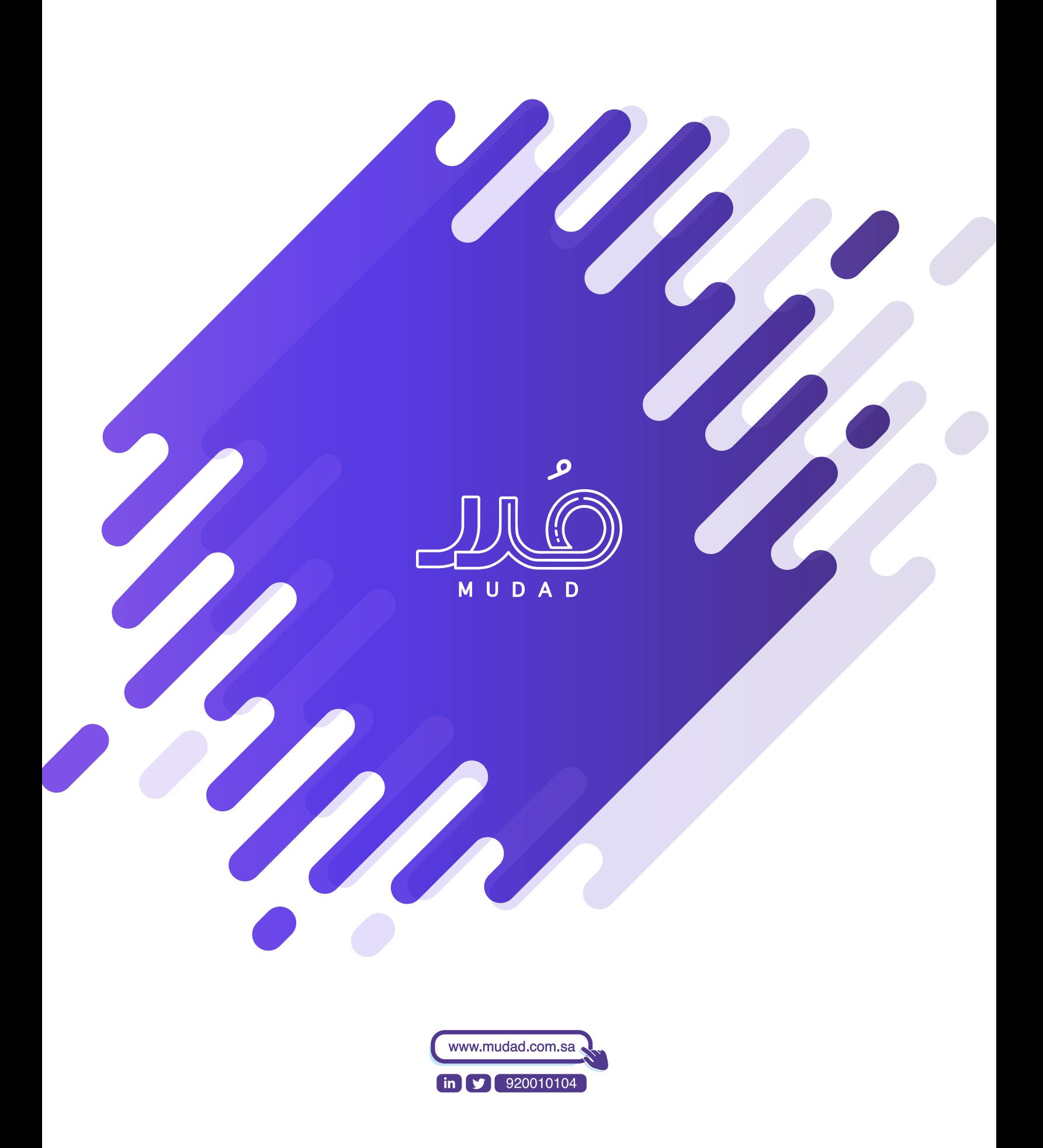